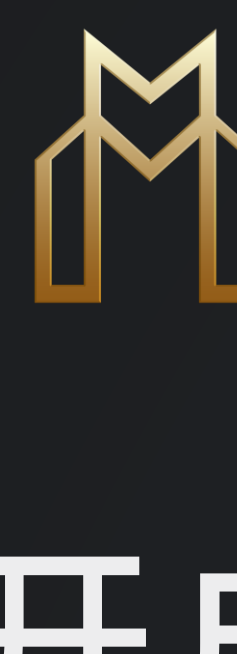

# MOGA **开户指南**

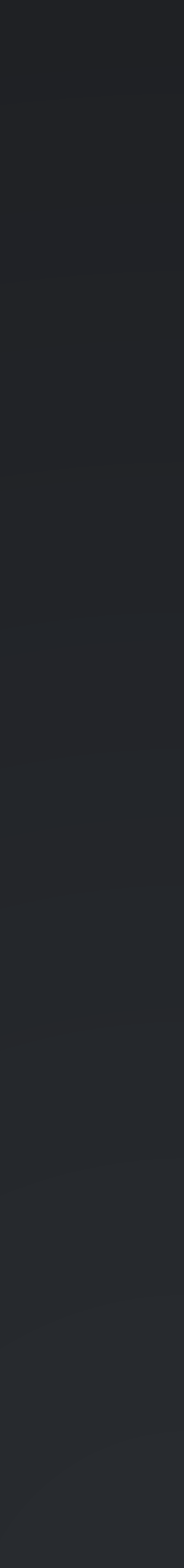

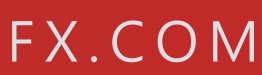

# **进入MOGA 官网**

2

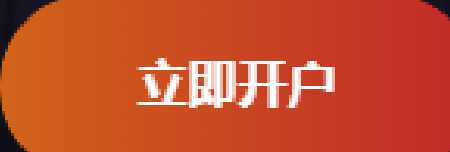

#### **https://www.mogafx.com/**

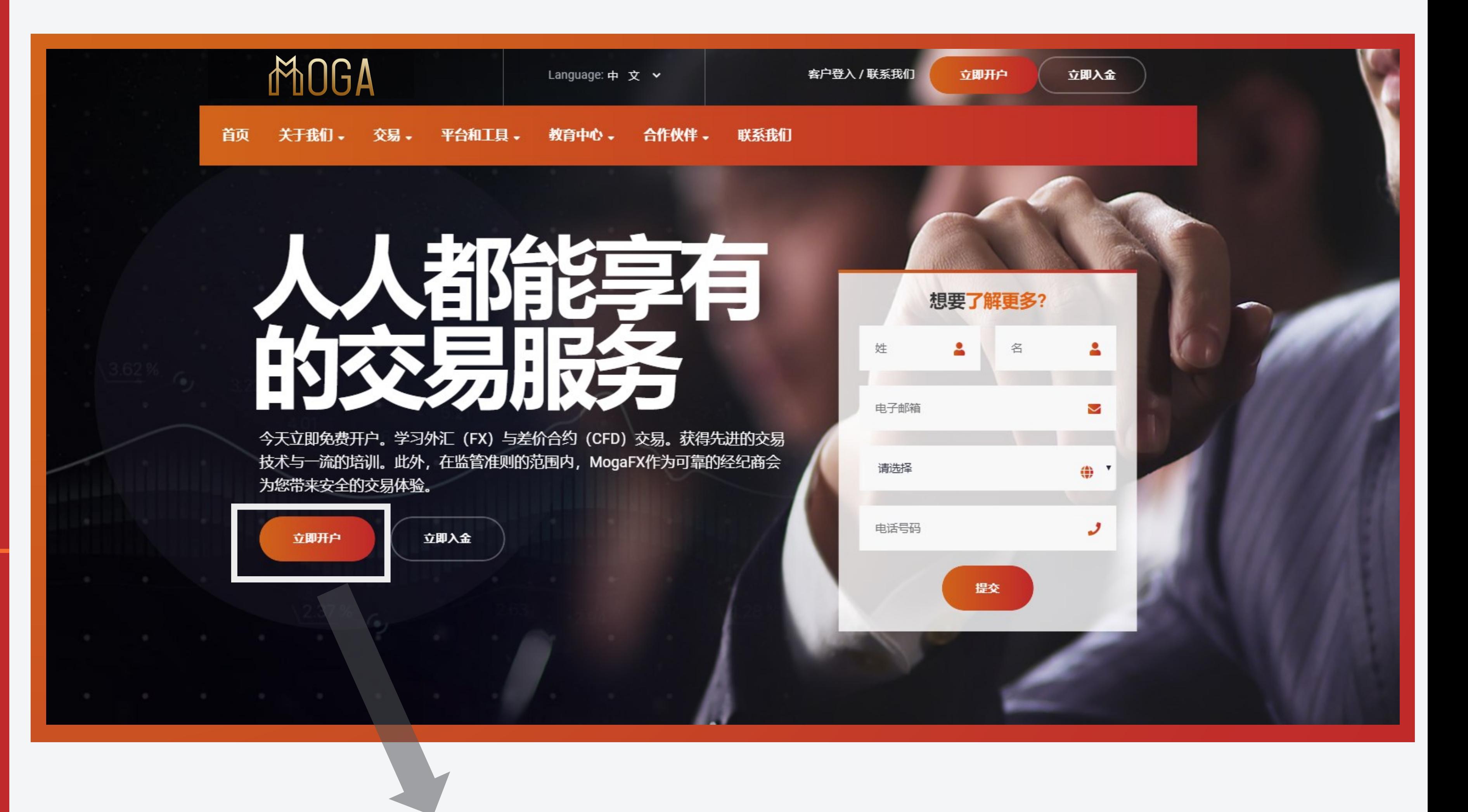

**点击**

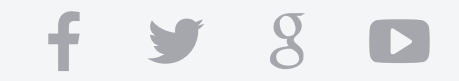

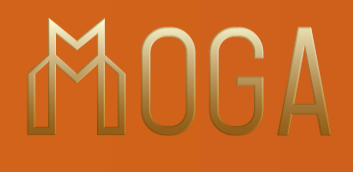

### 填写您的资本资料 ( 姓名、国籍、居住国家、手机号码, 电子邮箱 ) 之后点击

### **Step 1:**

填入基本资

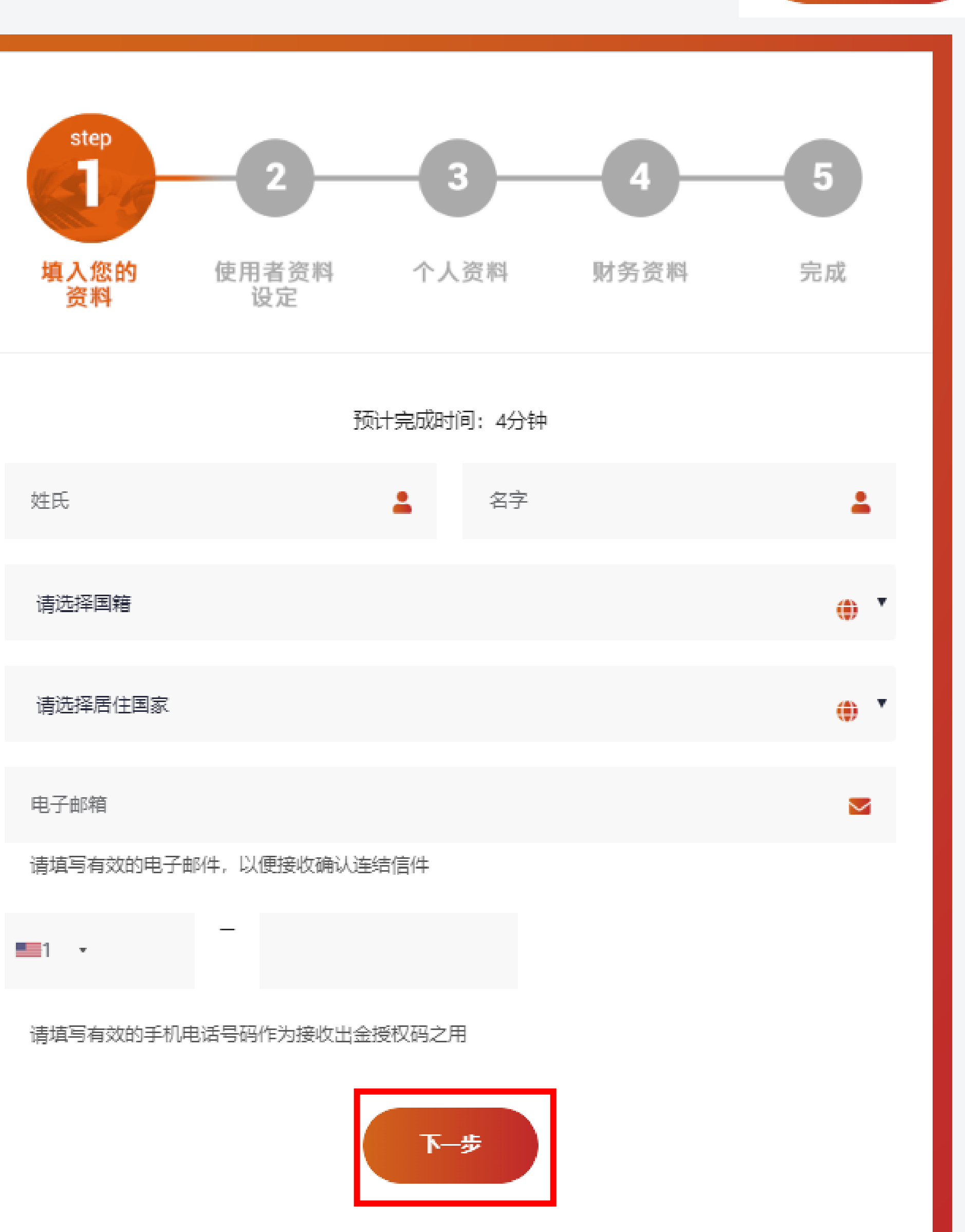

f 3 3 0 3

下一步

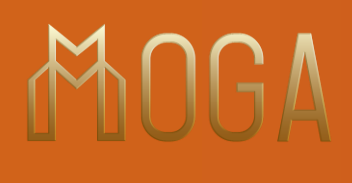

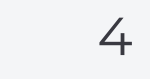

### **Step 2:** 使用者资料 设定

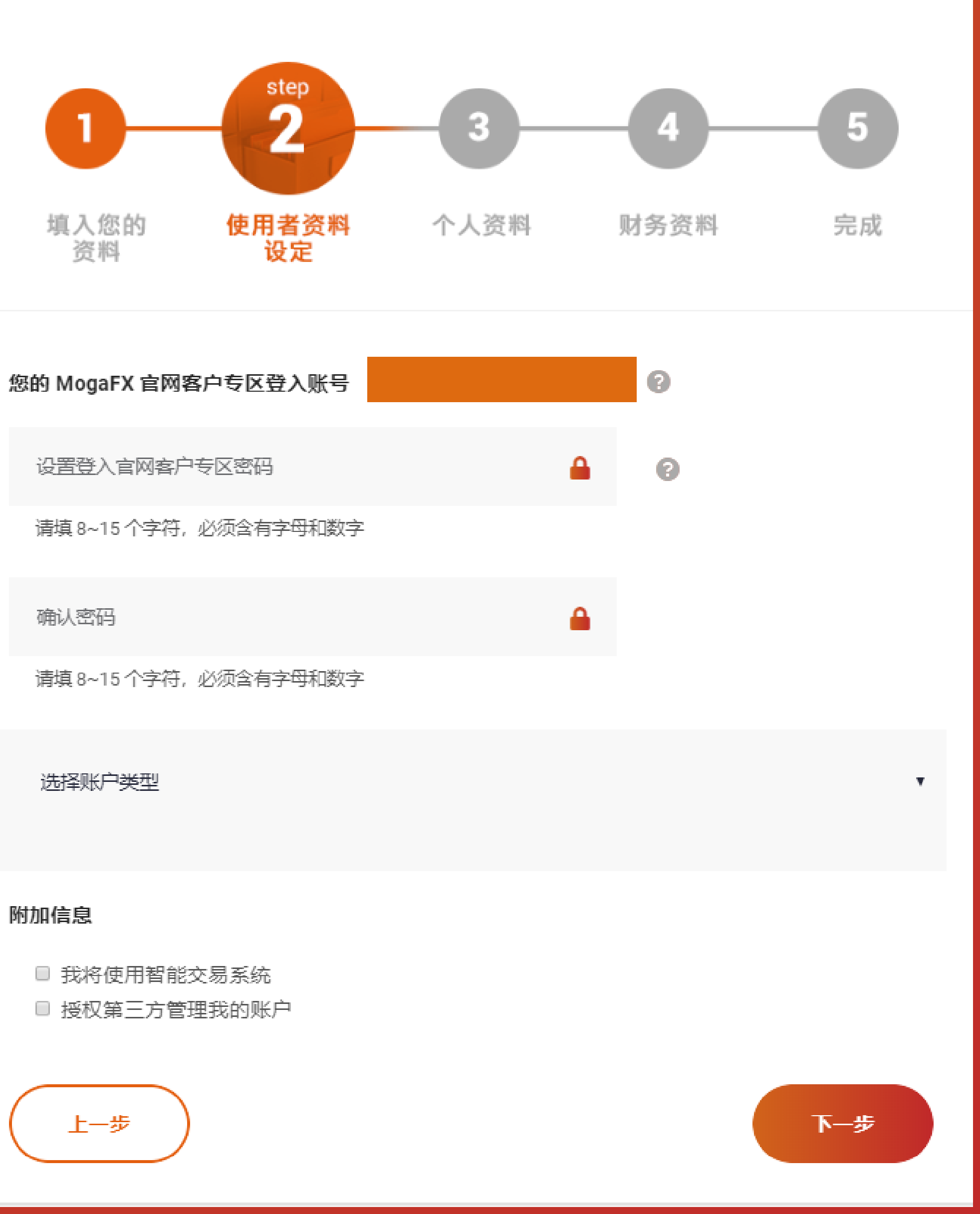

 $f \times 8$ 

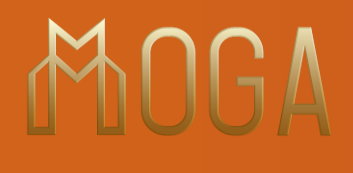

设定

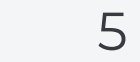

 $f \times S$  D

**1. 设置和确认密码**

设置登入官

请填 8~15

确认密码

清填 8~15·

### **2. 选择账户类型**

### **3. 选择您是个人账户还是公司账户**

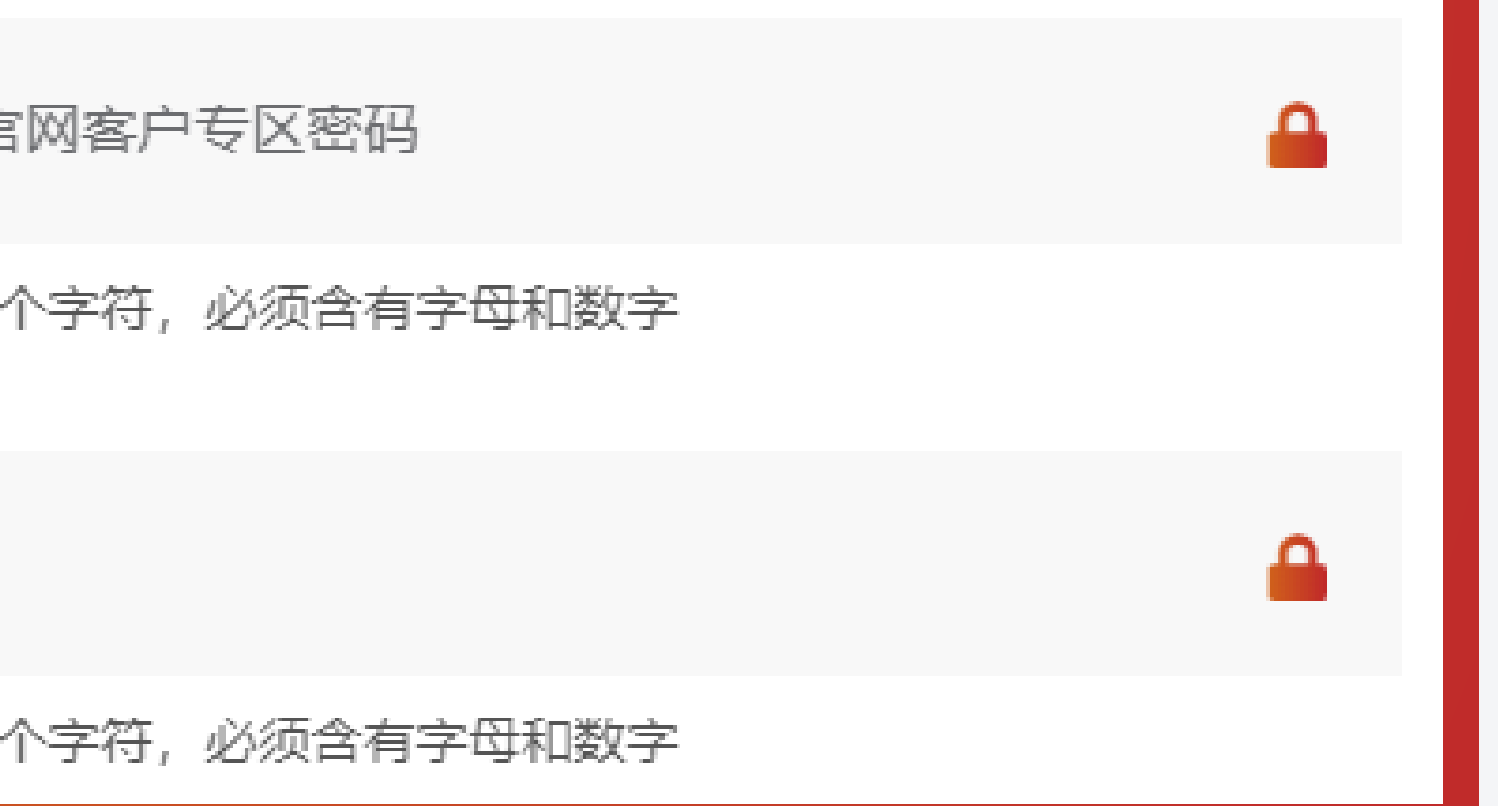

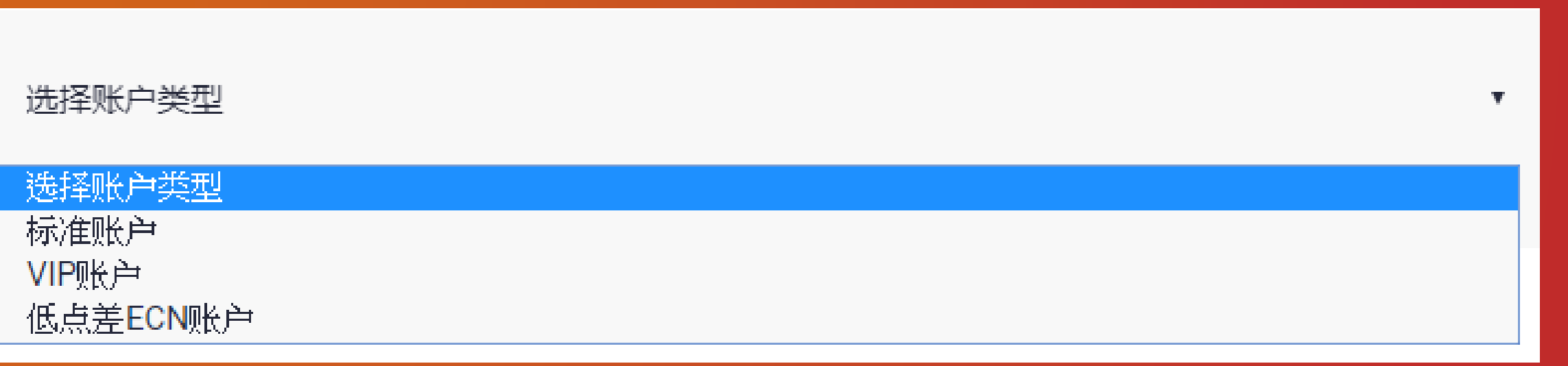

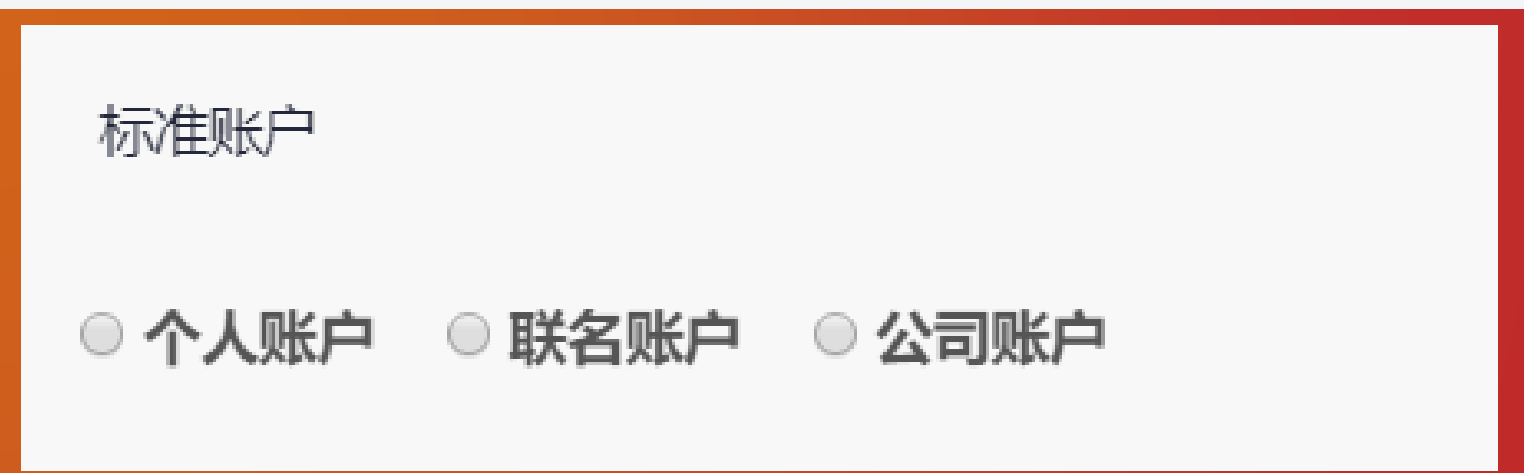

### **Step 2:** 使用者资料

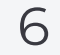

 $f y g o$ 

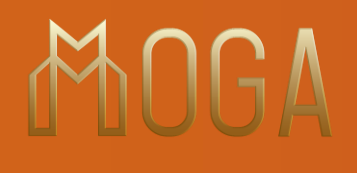

### **4. 选择杠杆比例**

**5. 选择MetaTrader版本**

### **6. 选择交易服务器**

### **Step 2:** 使用者资料 设定

**7. 选择账户币别**

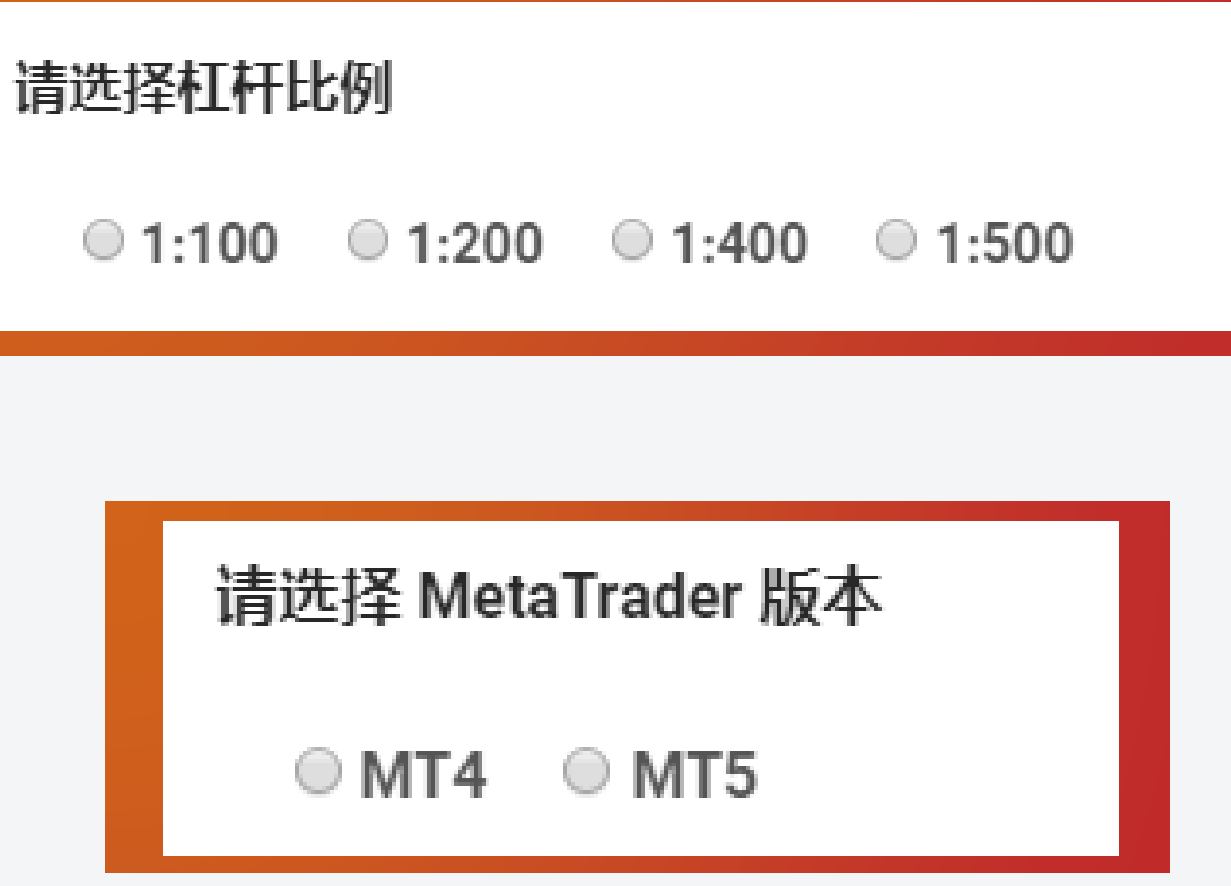

### 请选择交易服务器

- ◎ 欧洲服务器 MogaIntIGroup-Live (建议亚洲以外地区选用)
- 亚洲服务器 MogaInternational-Live-Asia (建议亚洲地区国家选用)

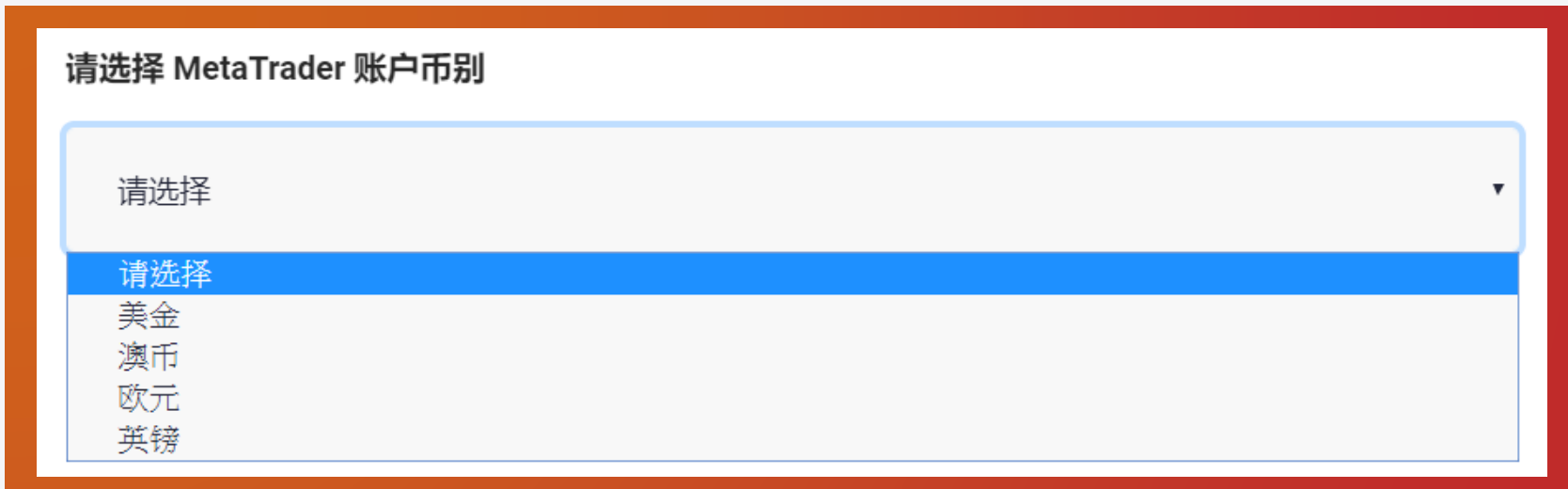

### **8. 如您需要使用只能交易系统 / 授权第三方管理您的账户,请点选选项**

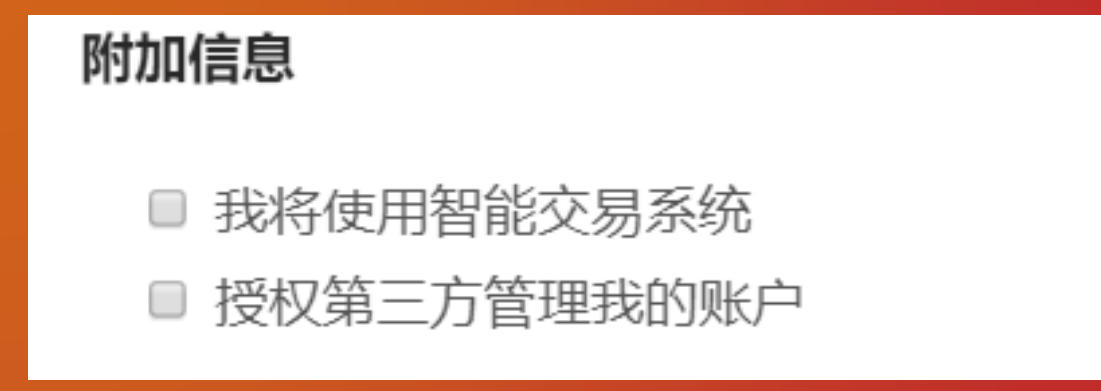

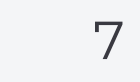

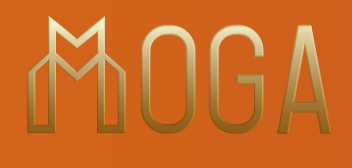

**a. 若您将会使用智能交易系统,请查看 【智能交易指示授权书】**

#### **b.** 完成阅读并完全了解后,请勾选此选项√

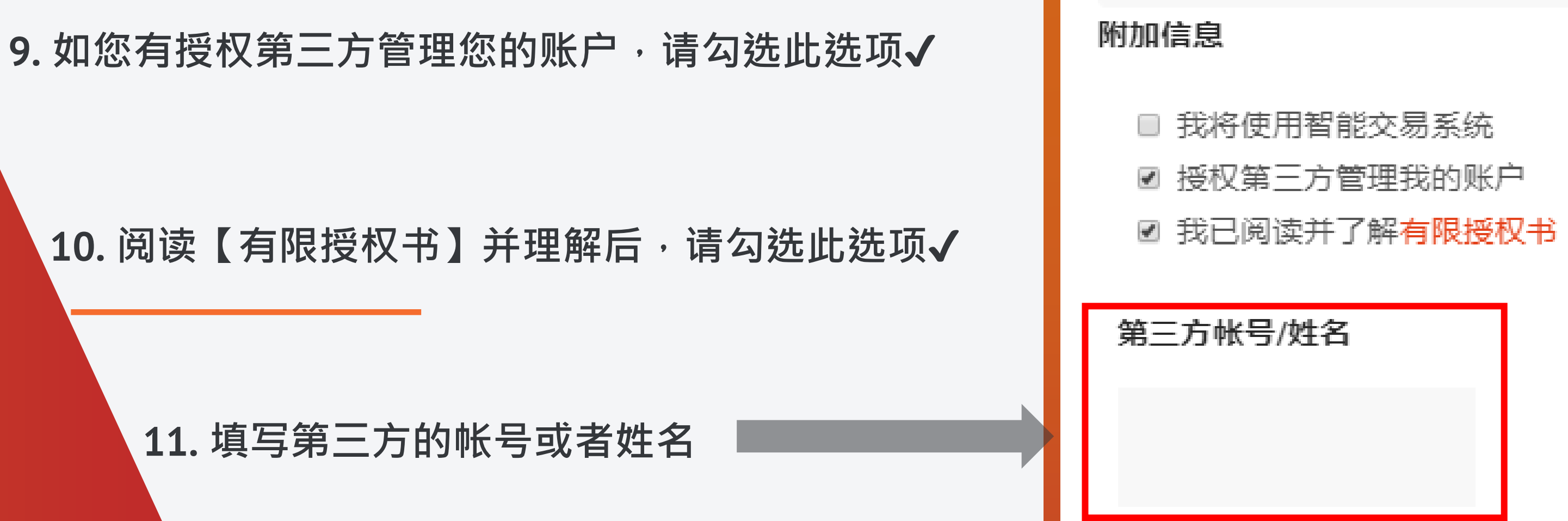

# 使用者资料 设定

**11. 填写第三方的帐号或者姓名**

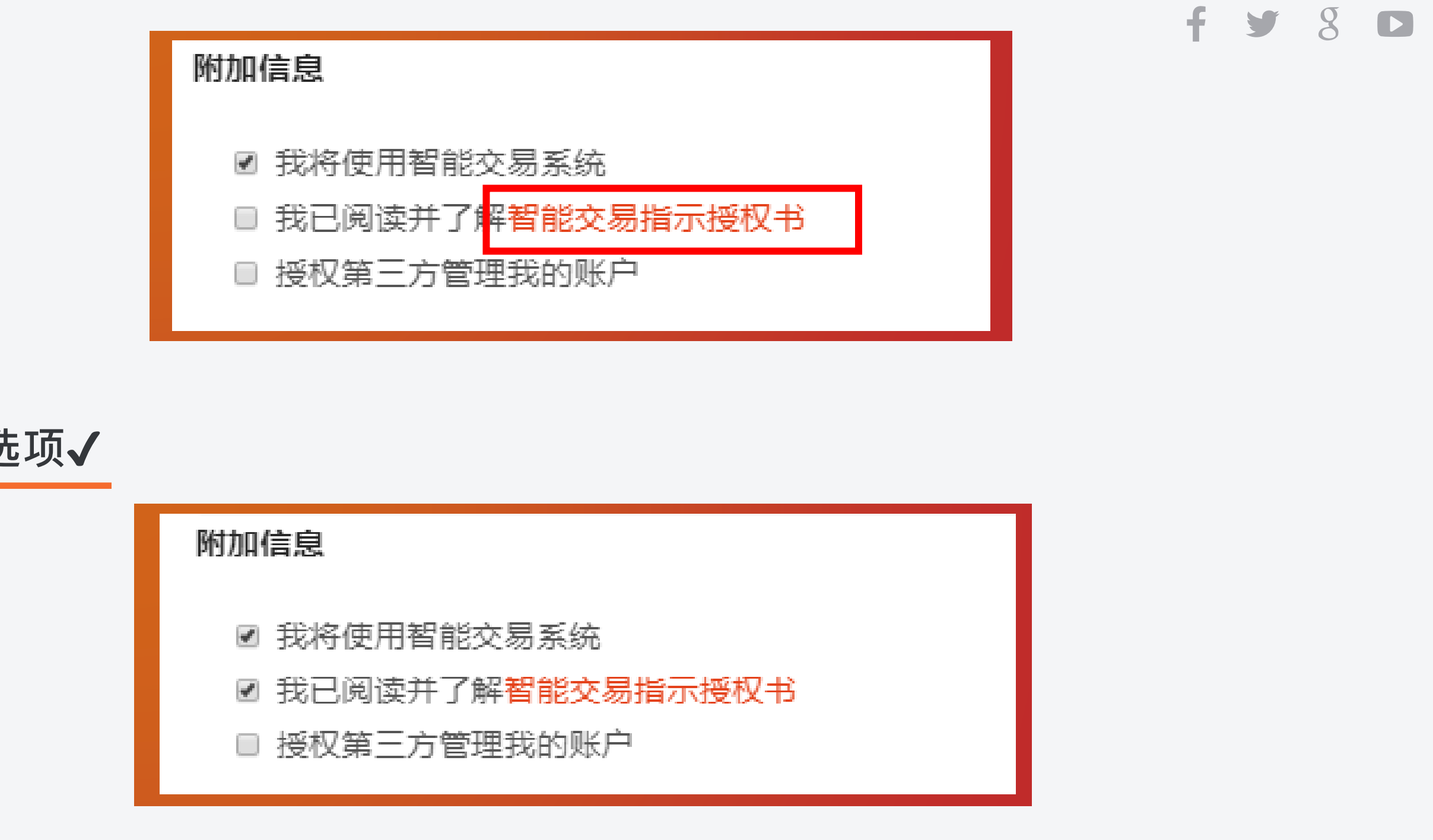

### **Step 2:**

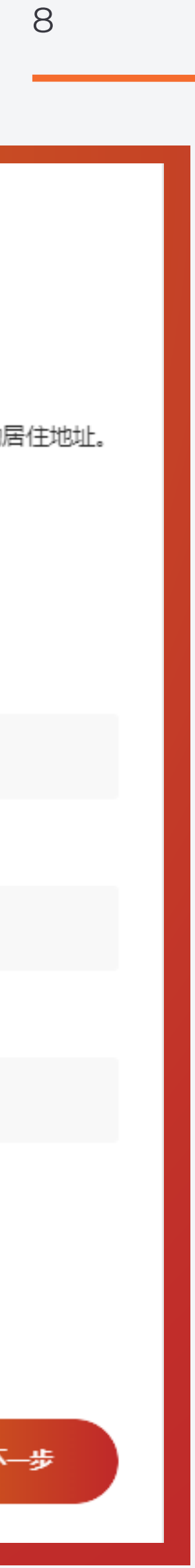

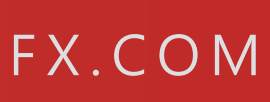

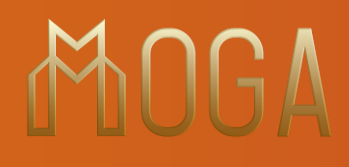

### **Step 3** 填写 【个人资料】

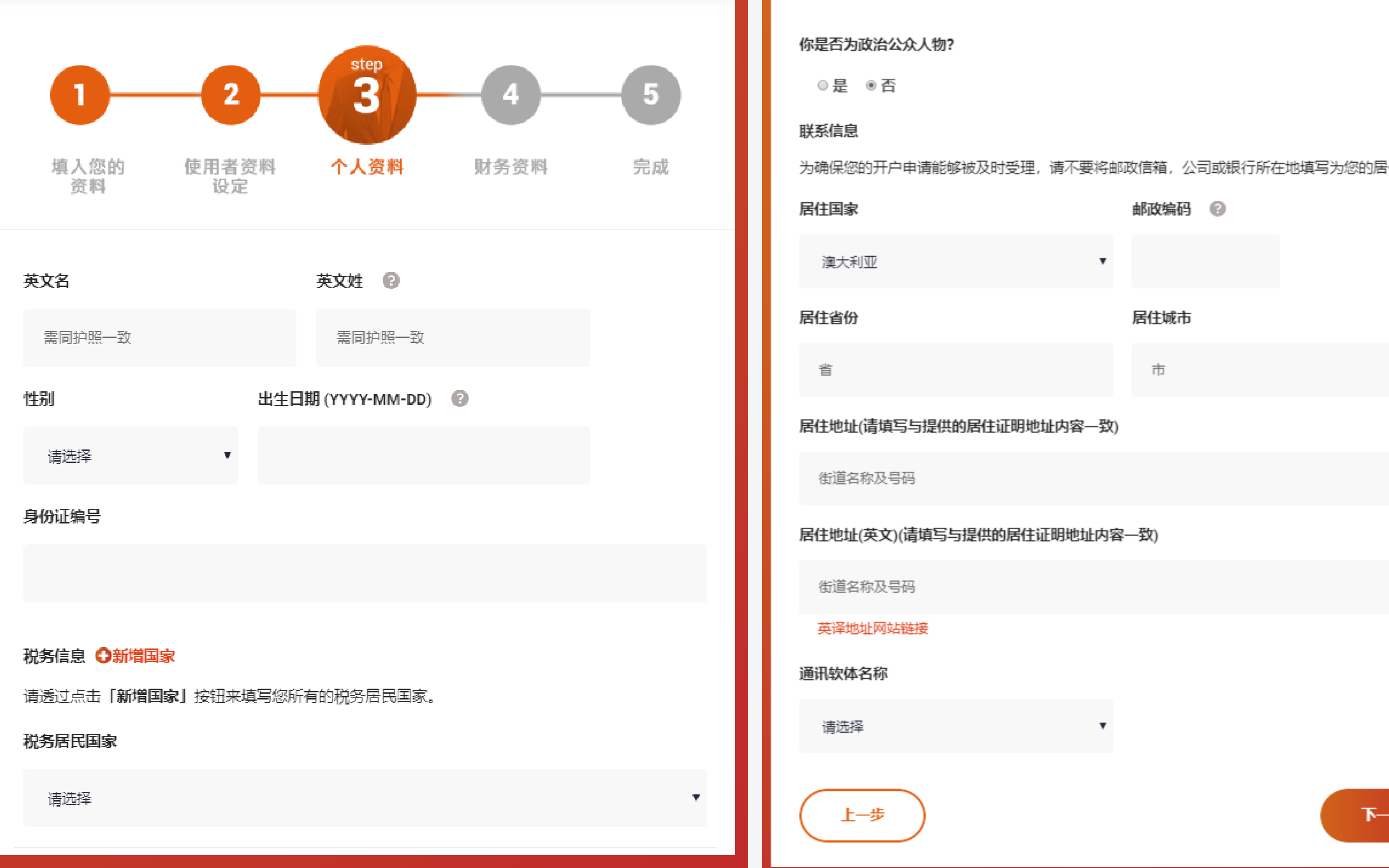

 $f \times 8$  D

W W W . M O G A F X . C O M

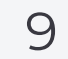

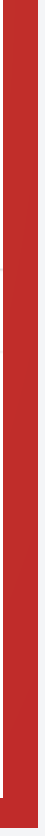

**1. 填写您的英文名字**

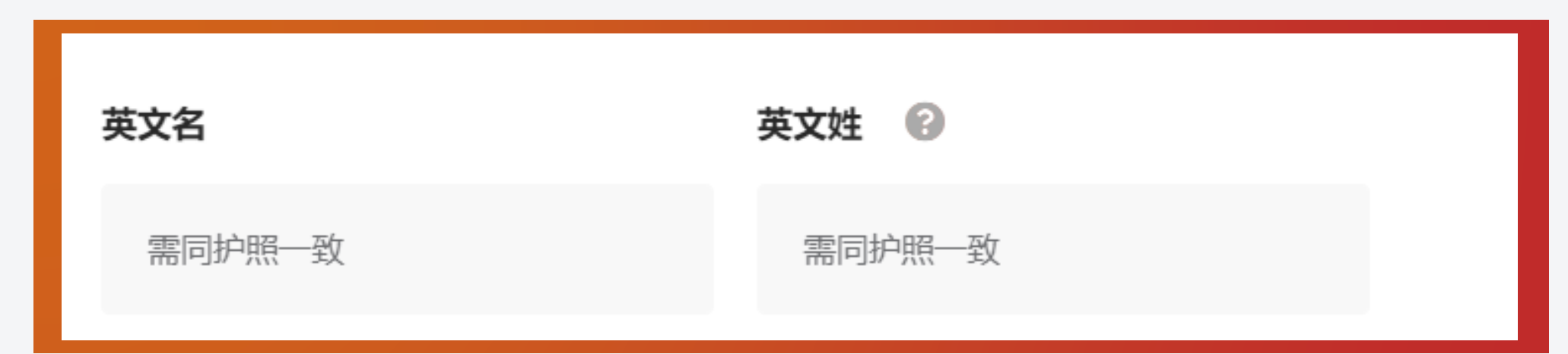

### **3. 选择您的税务居民国家**

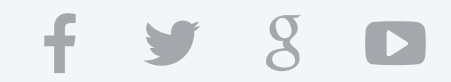

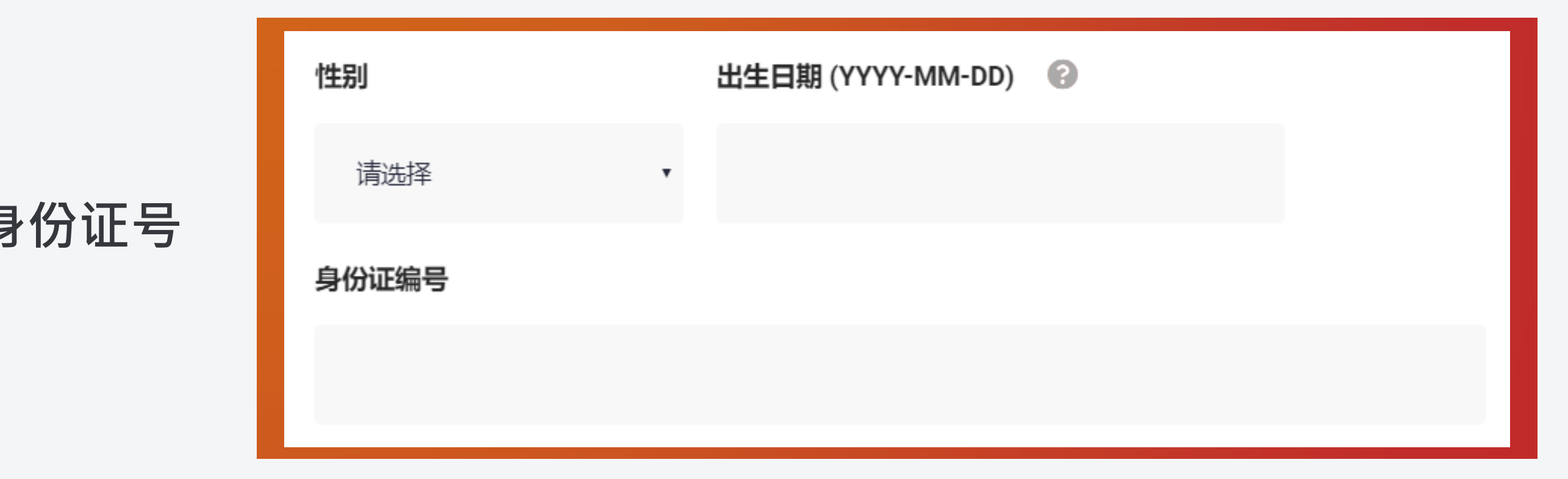

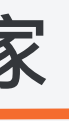

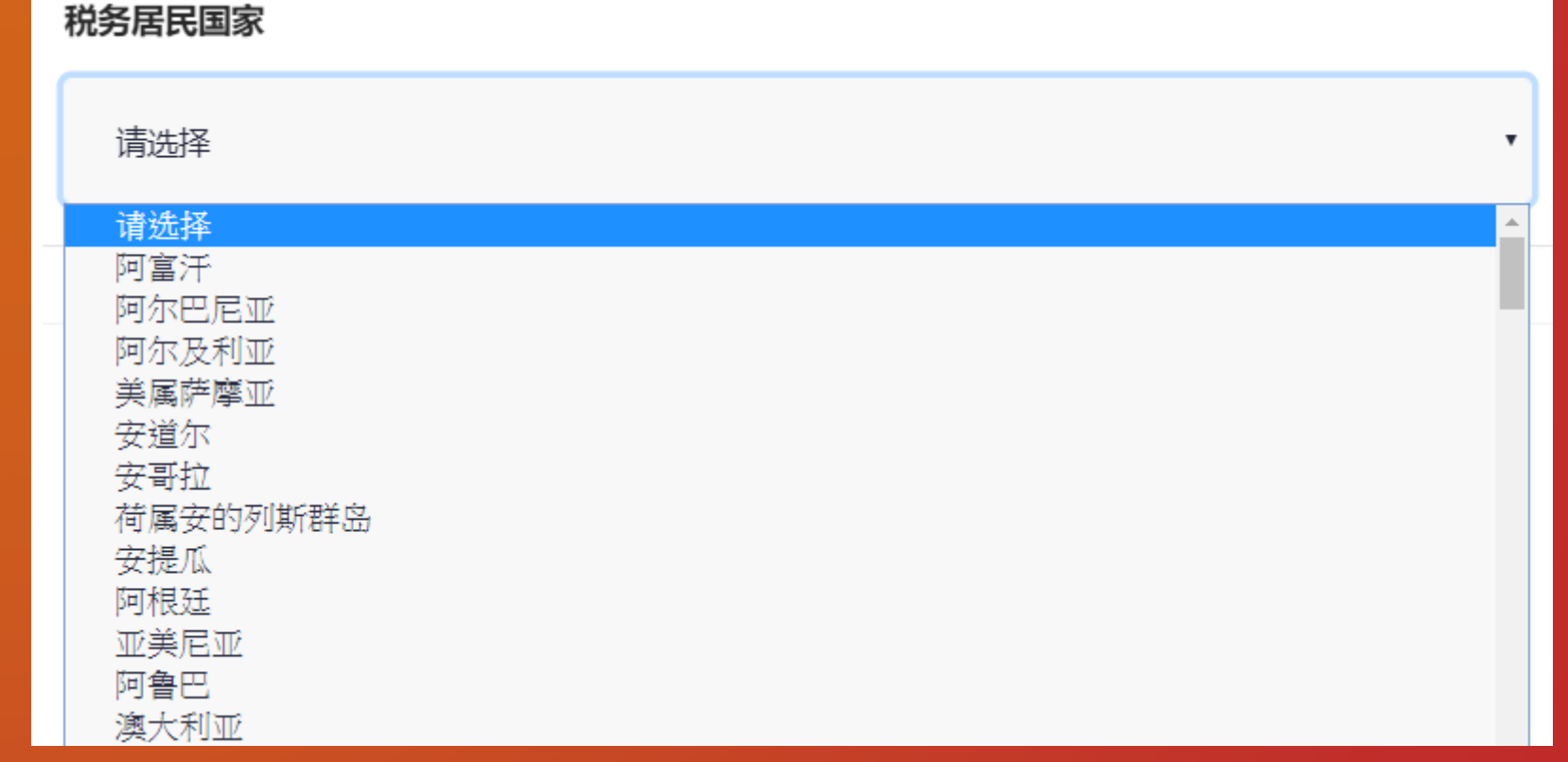

#### WWW.MOGAFX.COM

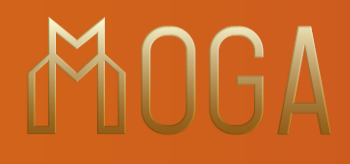

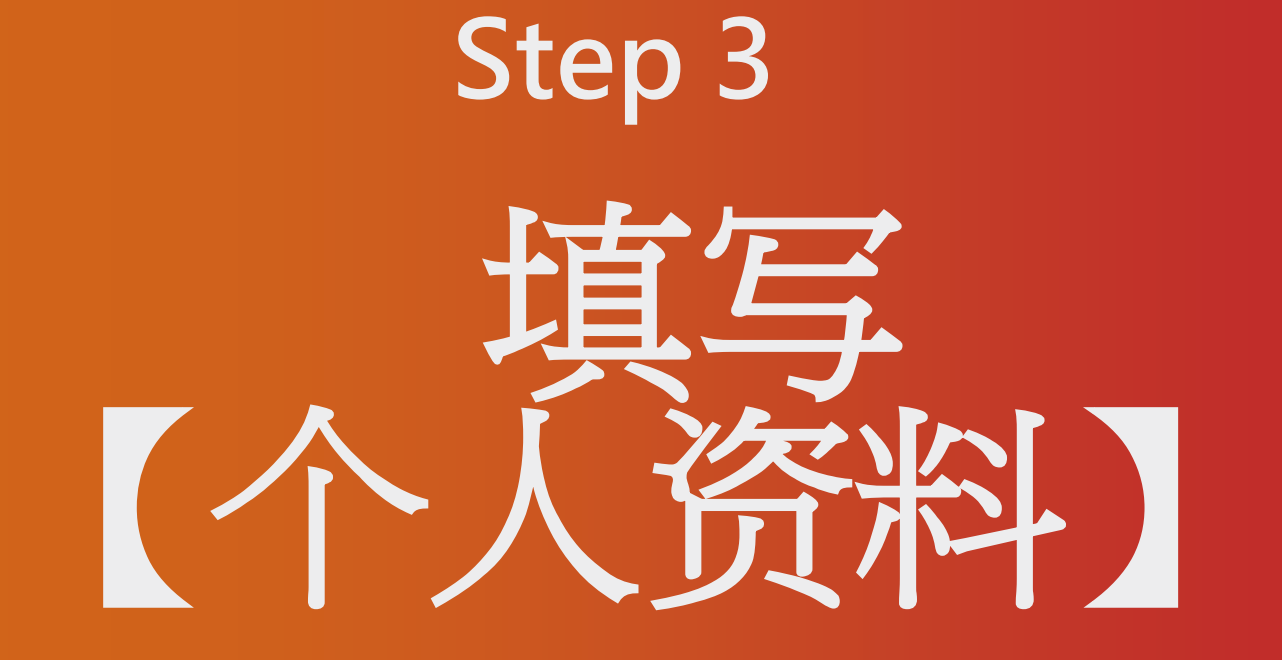

### **2. 填写您性别 / 生日 / 身份证号**

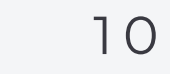

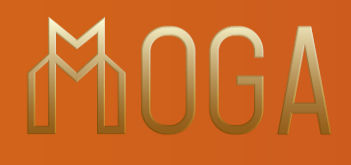

**所有的税务居民国家**

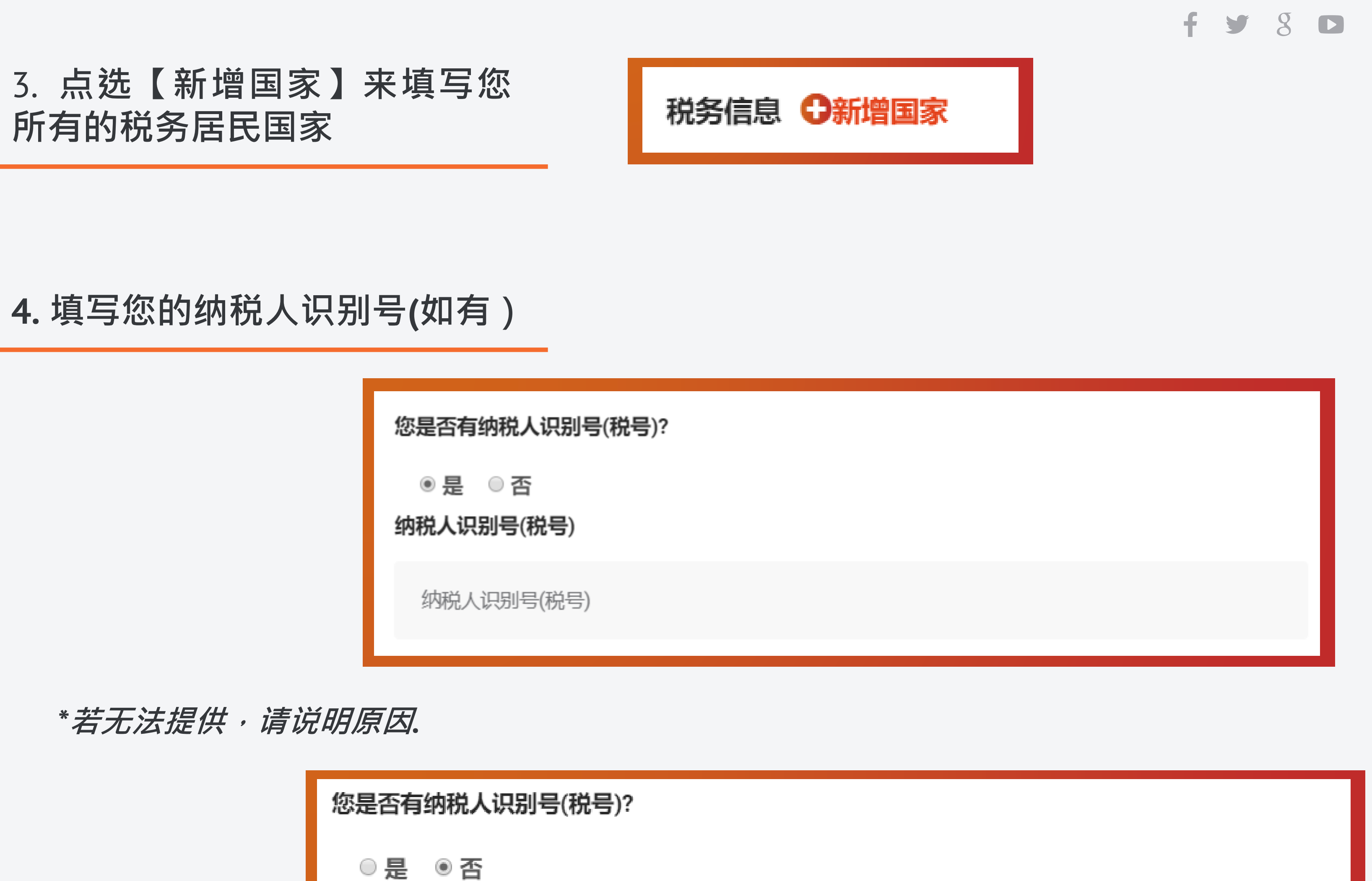

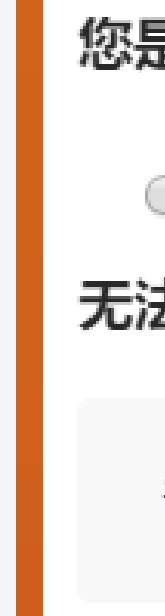

无法提供税号之原因

请选择

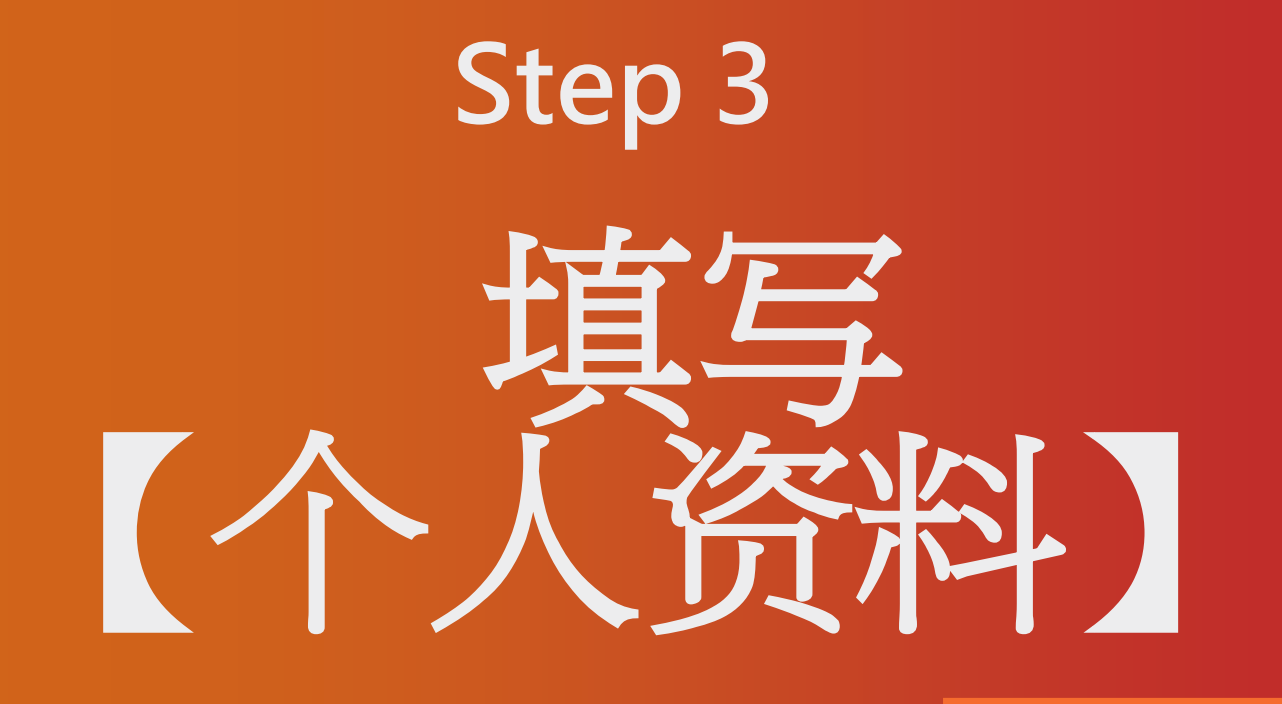

v.

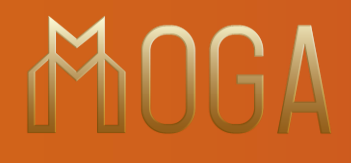

### **5** 1 1 **. 填写联系资讯以及居住地址**

### **6.选择您主要的通讯软体**

#### 联系信息

为确保您的开户申请能够被及时受理,请不要将邮政信箱,公司或银行所在地填写为您的居住地址。

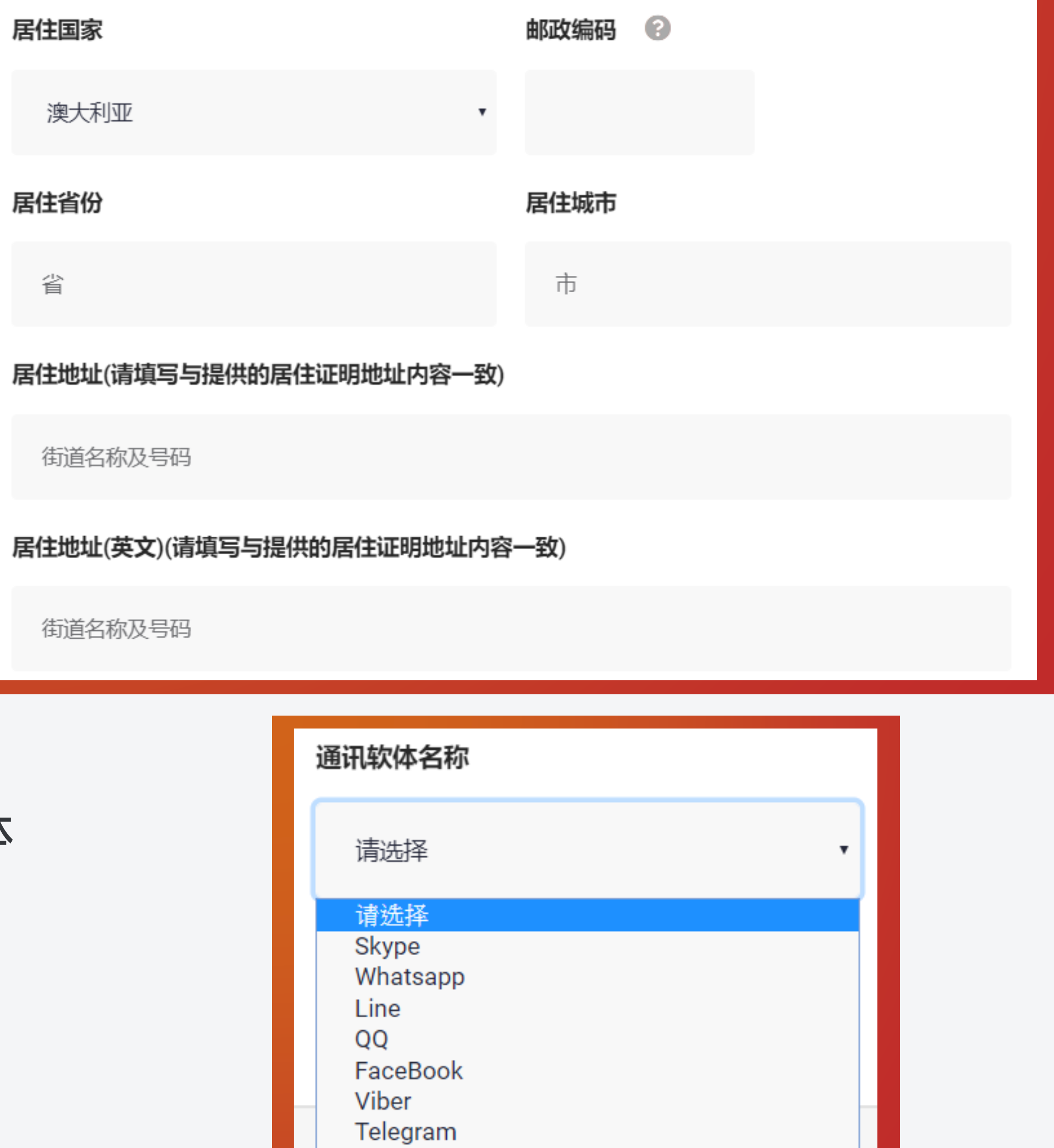

其他

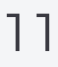

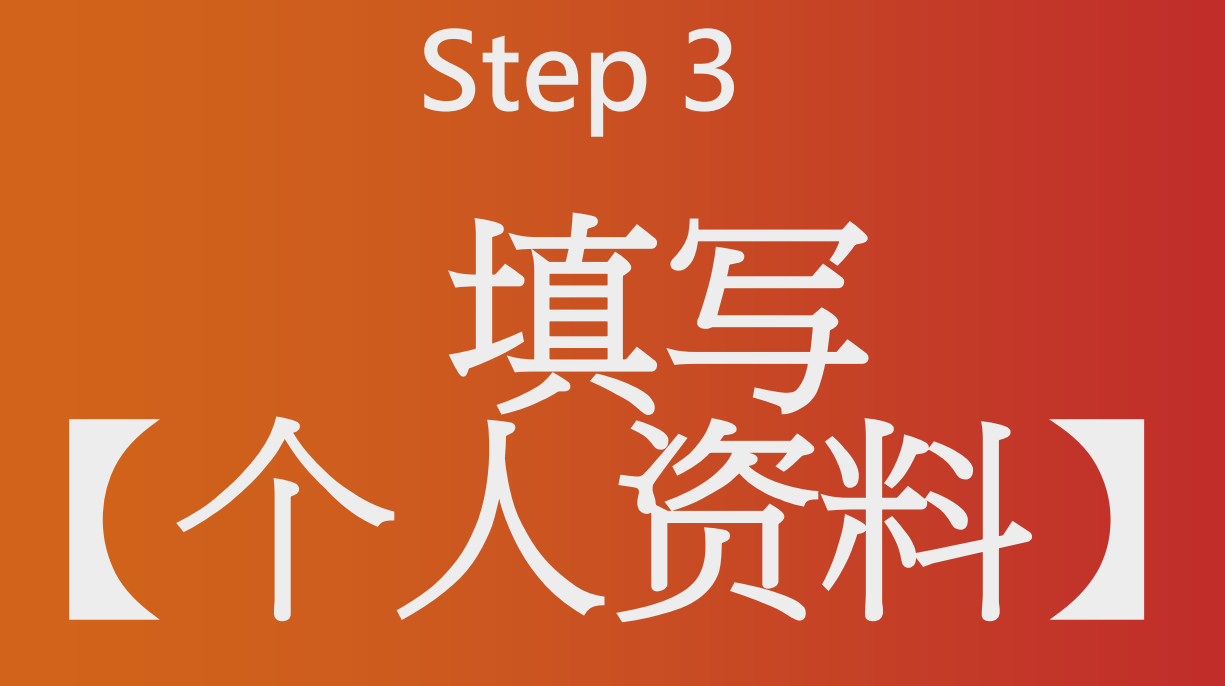

### 1 2

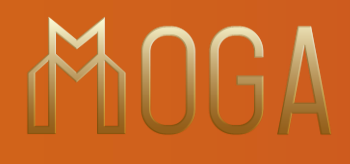

### **7. 填写通讯软体ID / 用户名称**

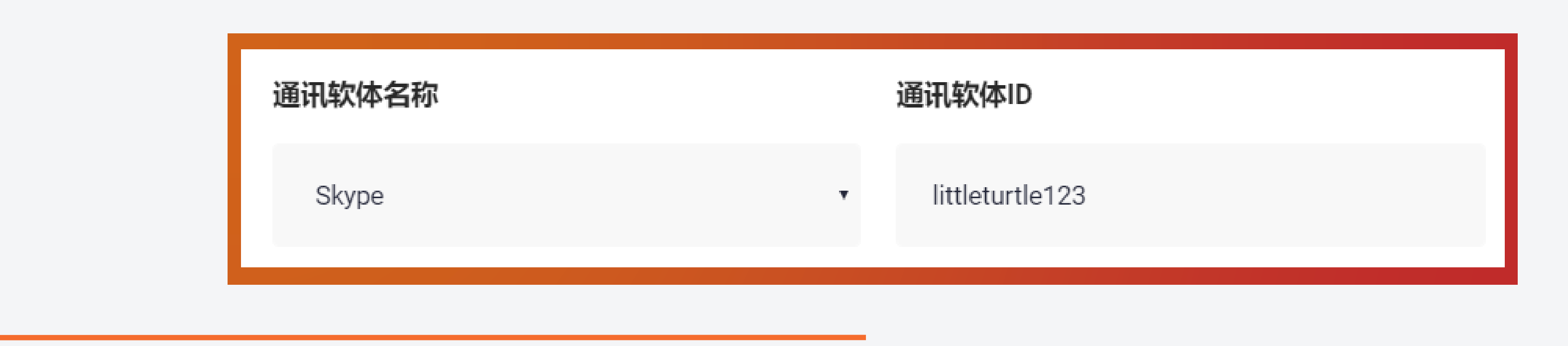

**8. 完成后点击**

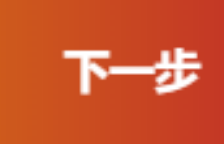

**Step 3** 填写 【个人资料】

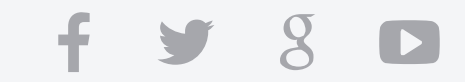

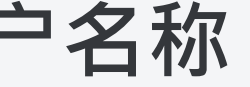

W W W . M O G A F X . C O M

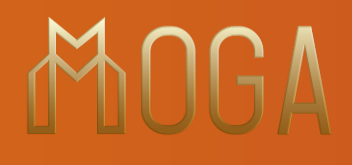

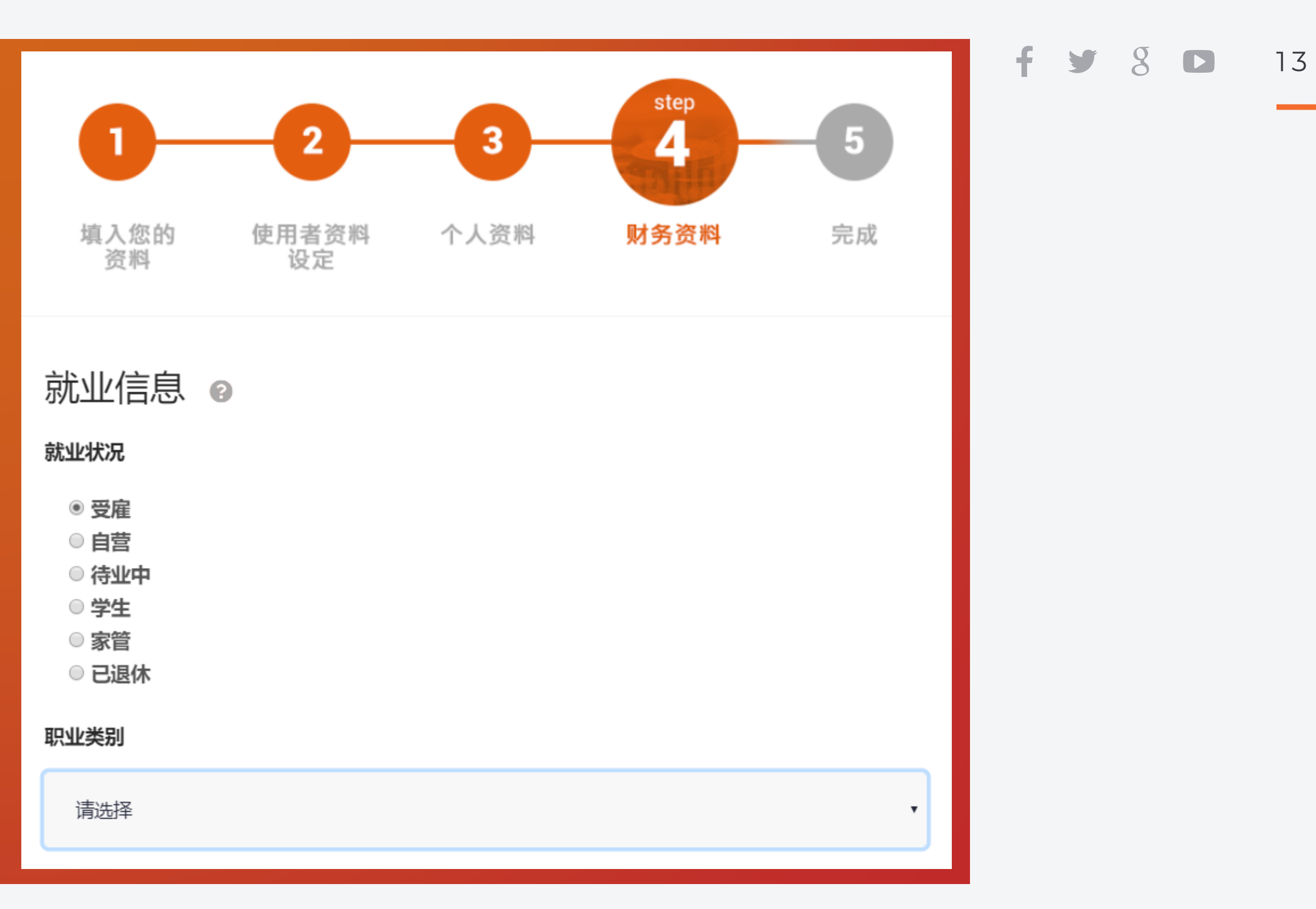

# **Step 4** 填写财务资料

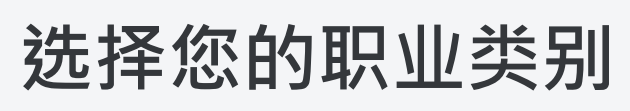

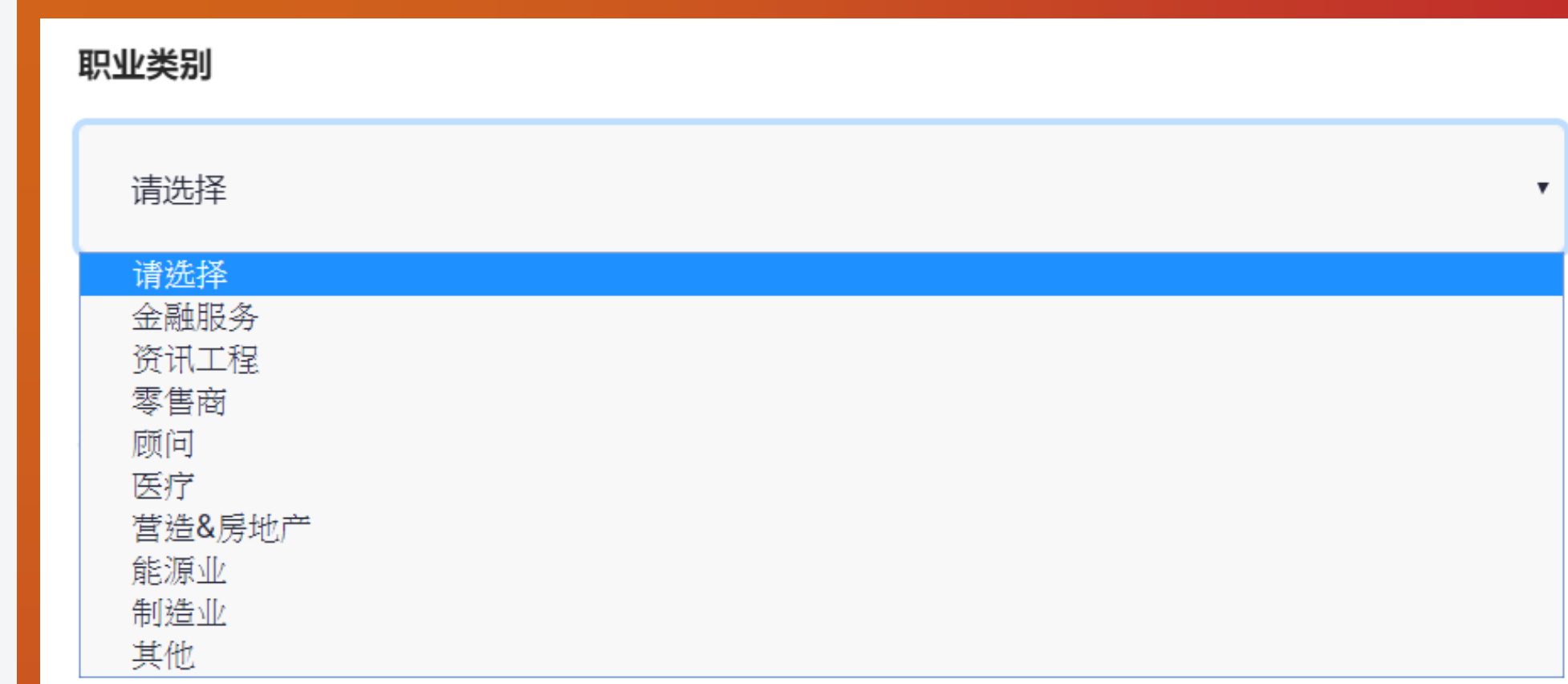

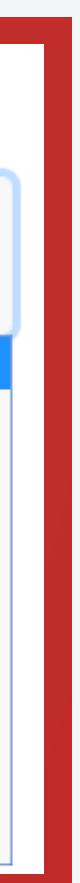

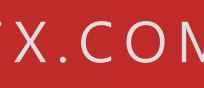

**1. 选择您的就业状况**

1 4

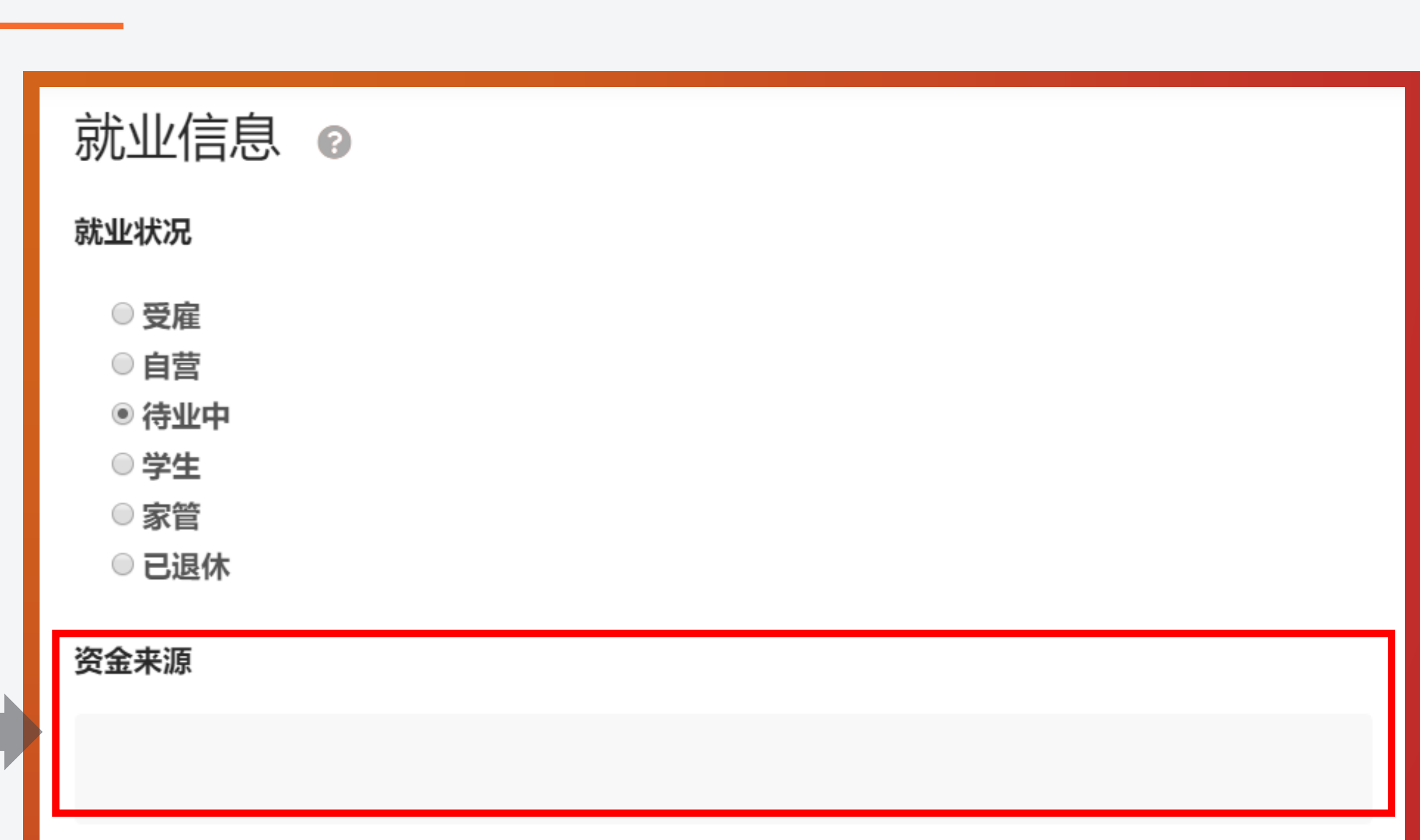

财务状况 ◎ 年薪 ● 少于 USD10,000 ● USD10,000-19,999 USD20,000-29,999 USD30,000-99,999 USD100,000-299,999  $\odot$  USD300,000-1,000,000 ◎ USD1,000,000 以上

#### WWW.MOGAFX.COM

**填写您的资金来源**

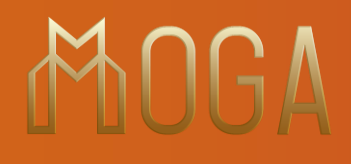

### **Step 4** 填写财务资料

**2. 请问您是学生 / 家管 / 已退休或者待业中?**

### **3. 点选您的年薪收入**

#### $f y g o$

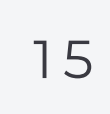

 $f y g o$ 

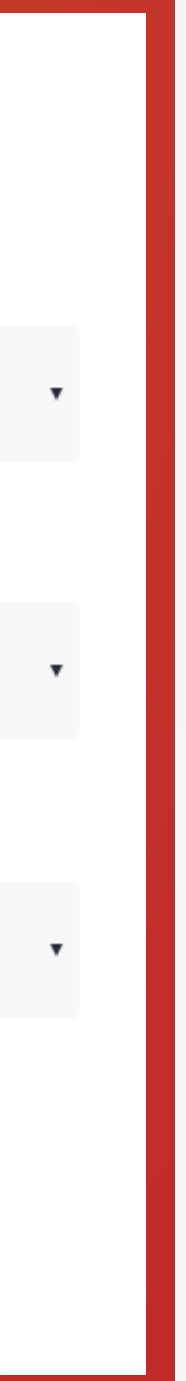

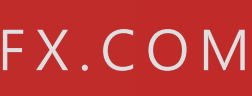

### **4. 流動資產(可即刻变现并可供自由支配的资产)**

流动资产 (可即刻变现并可供自由支配的资产)

- ◎ 少于 USD10,000
- USD10,000-19,999
- <sup>●</sup> USD20,000-29,999
- USD30,000-99,999
- USD100,000-299,999
- $\odot$  USD300,000-1,000,000
- $\circ$  USD1,000,000 以上

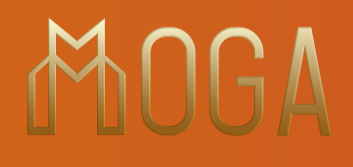

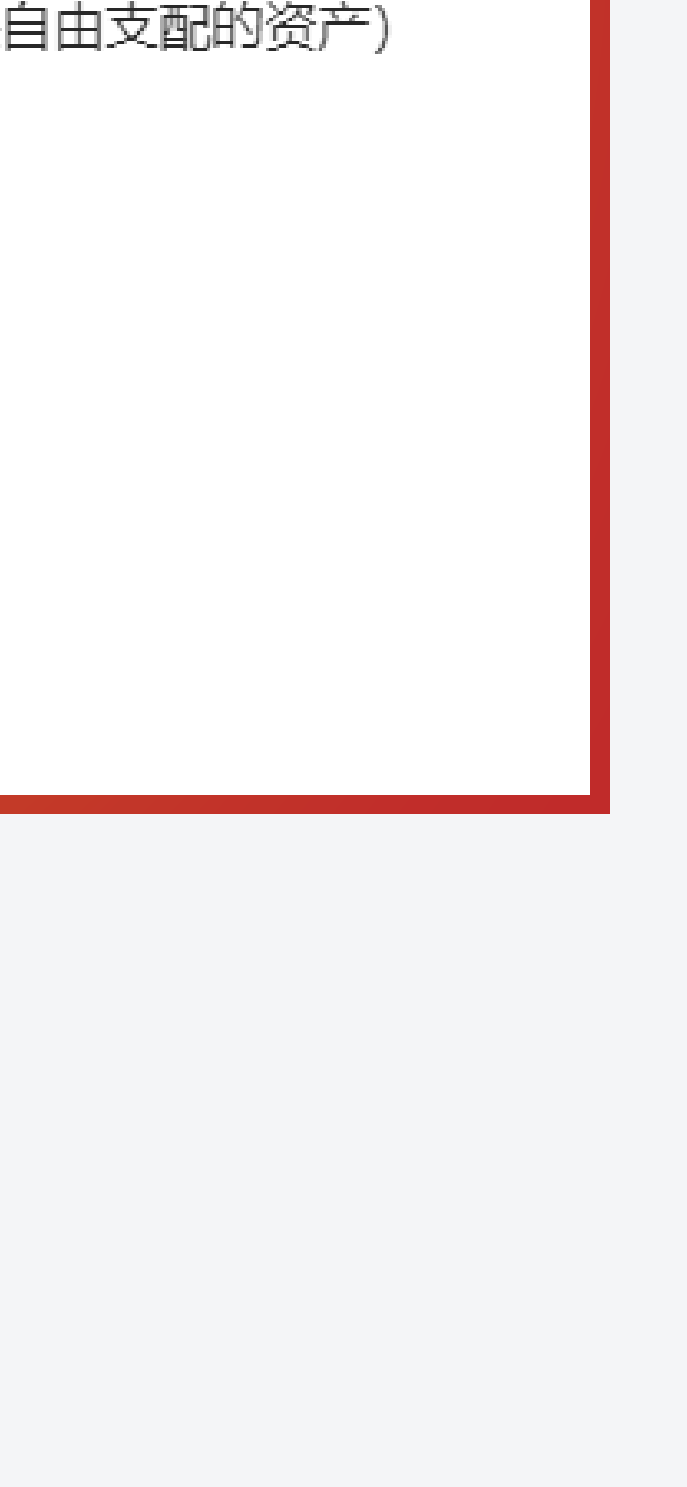

### **Step 4** 填写财务资料

**5. 填写您的交易经验**

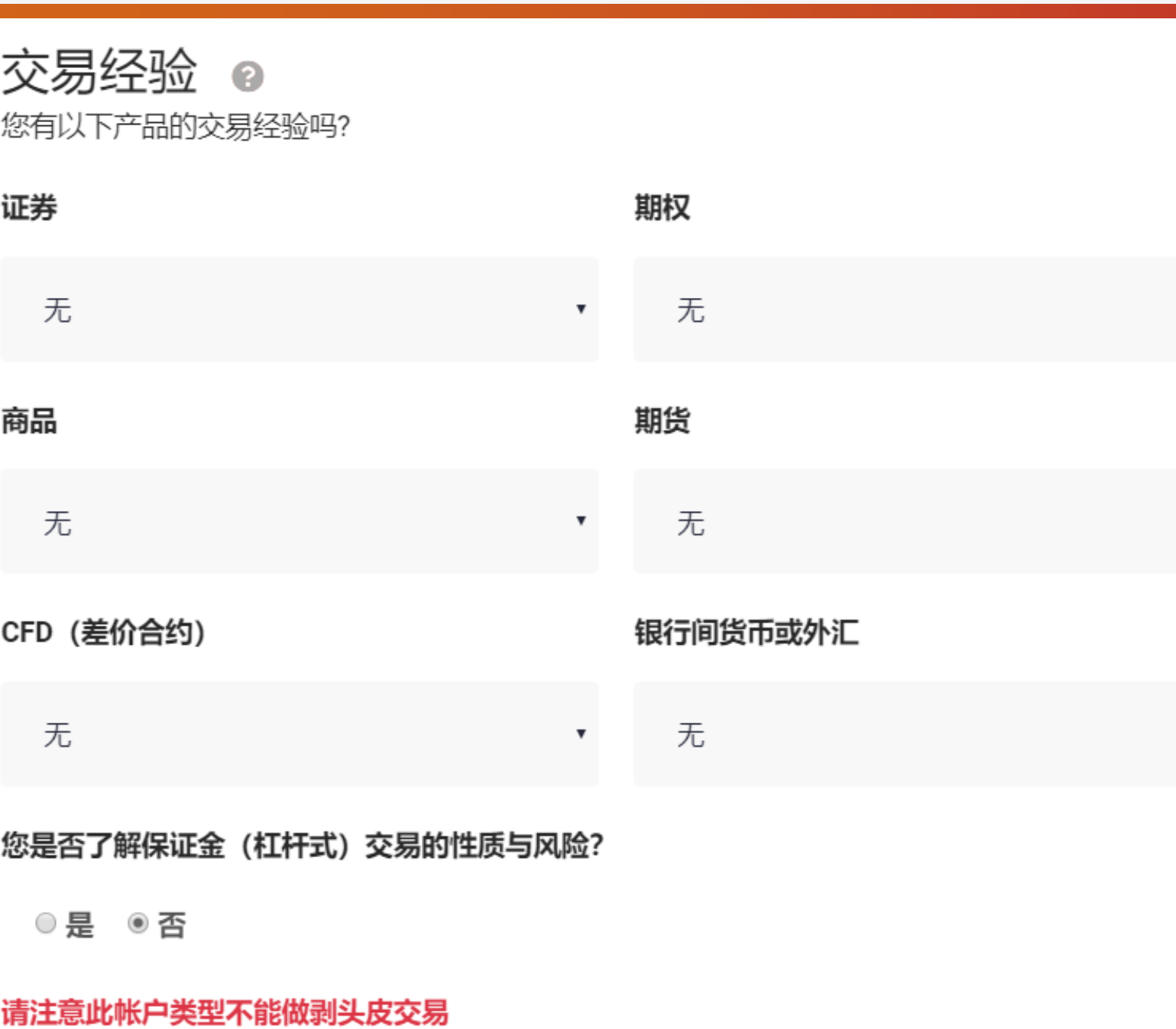

### **6. MogaFX 仅提供一般资讯。一般资讯是指?** 1 6

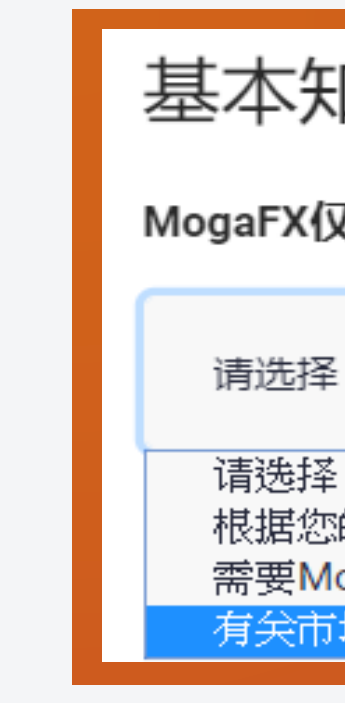

### **7.哪些事件不会导致追加保证金 ?**

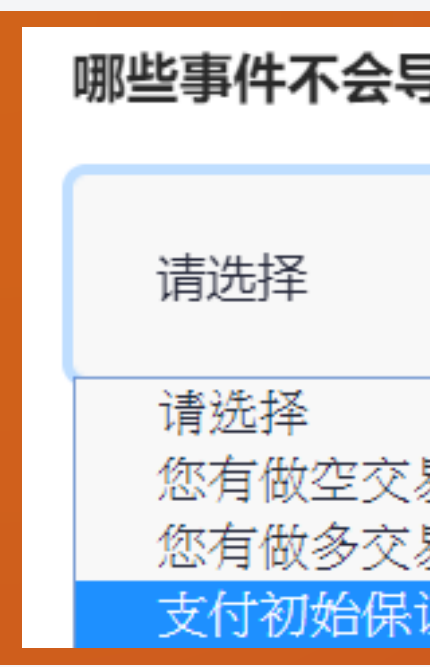

### **Step 4** 填写财务资料

### 基本知识

MogaFX仅提供一般资讯。一般资讯是指?

根据您的需求和目标量身定制的建议 需要MogaFX向您提供建议声明以及需要MogaFX以您的最大利益行事的建议 关市场新闻、产品资讯、如何使用平台、如何交易的一般教育资讯

**寻致追加保证金**?

易单,且相关资产的价格上涨

易单,且相关资产的价格下降

K决定将更多资金存入您的账户

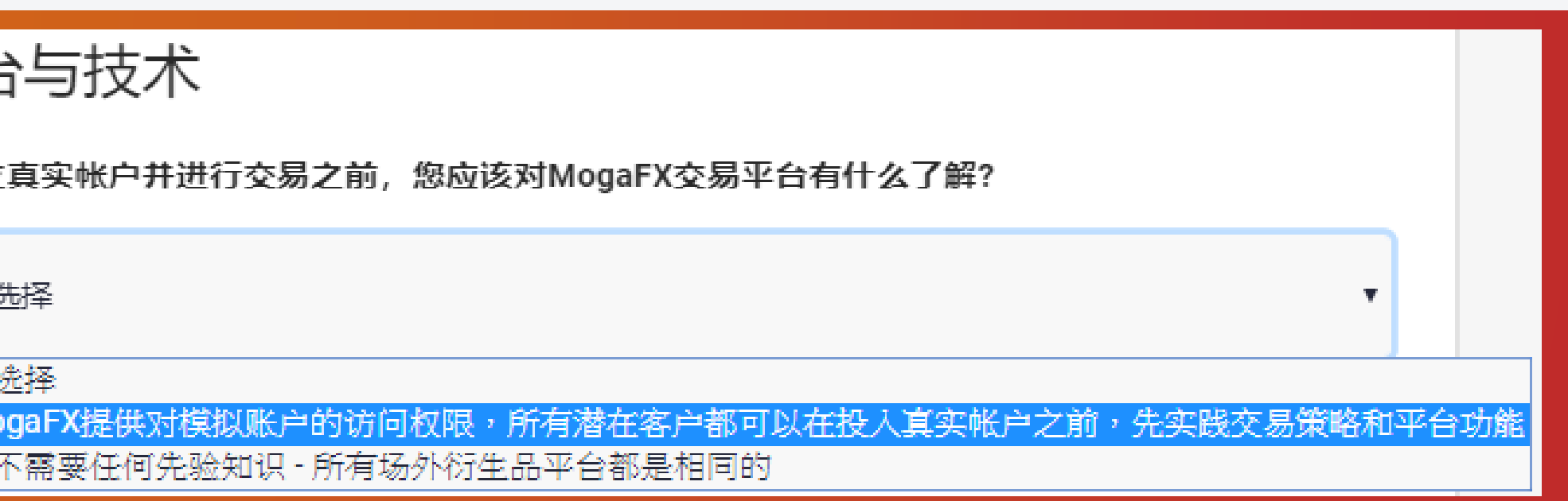

WWW.MOGAFX.COM

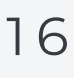

### **8.在开立真实帐户并进行交易之前,您应该对MogaFX交易平台有什么了解?**

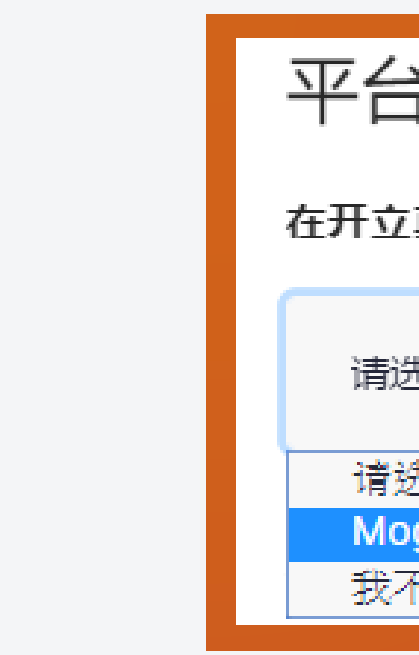

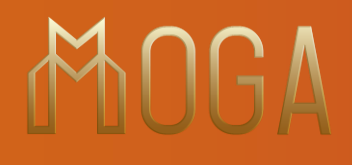

# **Step 4** 填写财务资料

**描述是正确的 ?**

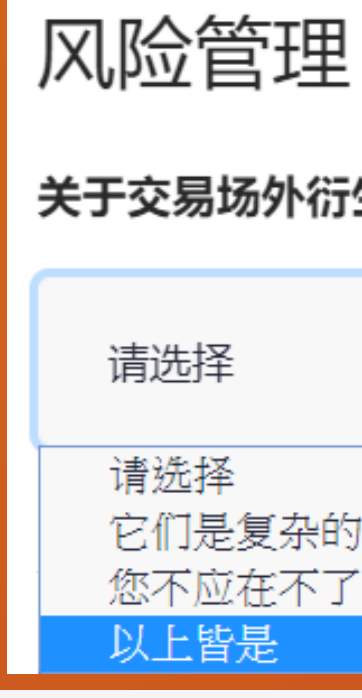

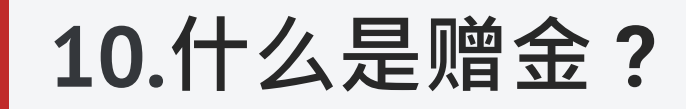

### 11.关于杠杆,以下哪项描

### 9.关于交易场外衍生品(如差价合约、外汇和商品)的下列哪一项 8 D 17

关于交易场外衍生品(如差价合约、外汇和商品)的下列哪一项描述是正确的?

它们是复杂的产品,比传统投资(例如购买股票)具有更高的风险 您不应在不了解相关风险的情况下交易差价合约,外汇和商品等场外衍生品

### 差价合约CFDs

什么是赠金?

请选择 请选择 MogaFX为了让您入大笔金额或是达成特定交易量所给您的现金 支付到您的帐户中的信用额度,受赠金及促销活动的条款与条件约束

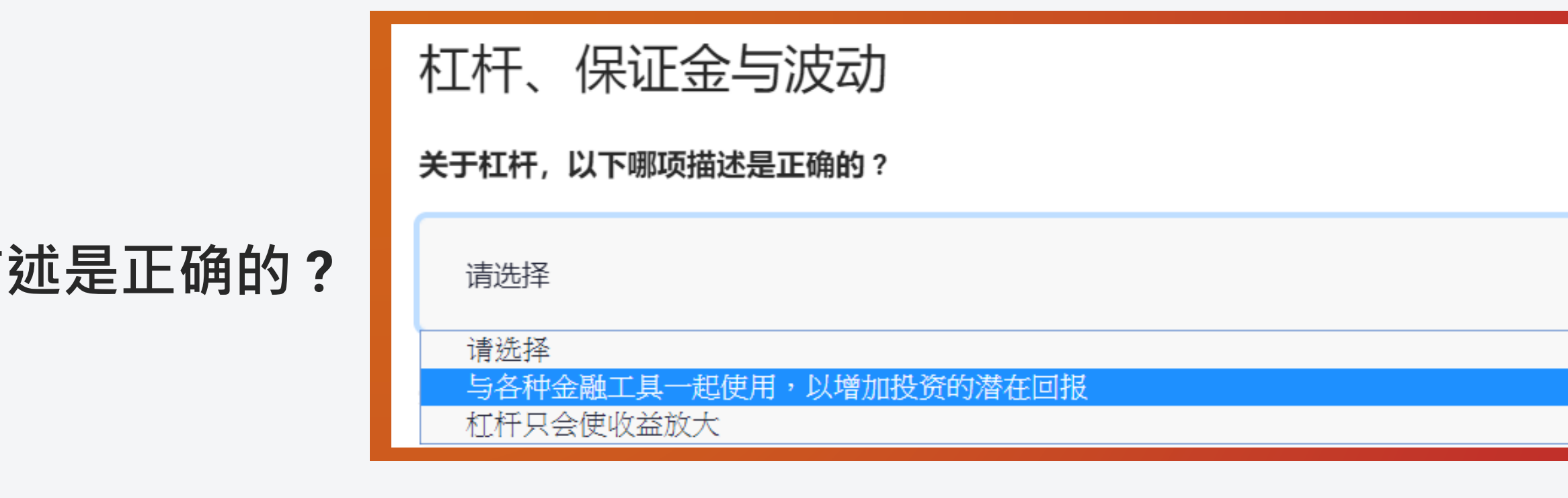

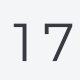

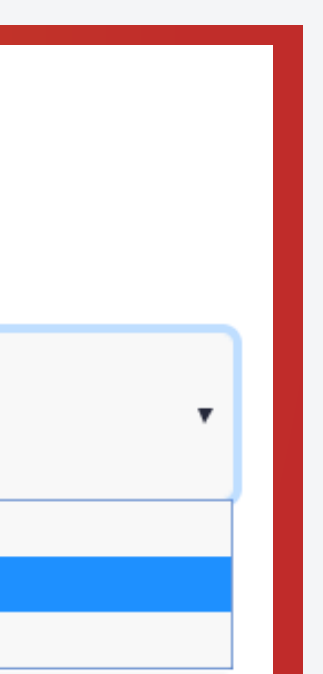

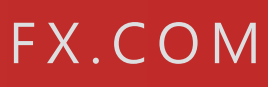

#### 1 8

 $f$  y  $g$  D

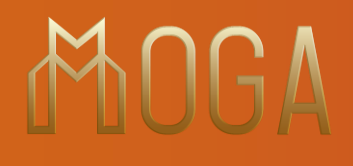

### **12.关于催缴保证金,以下哪项描述是错误的 ?**

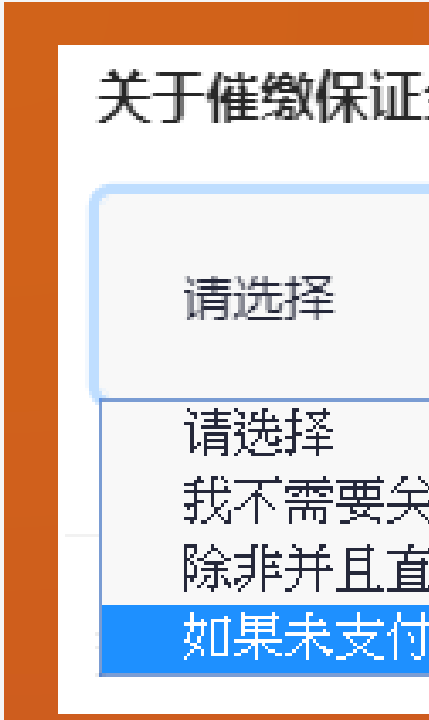

### **Step 4** 填写财务资料

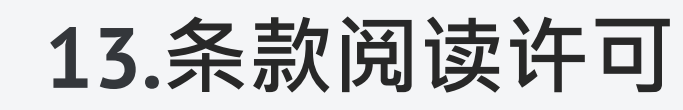

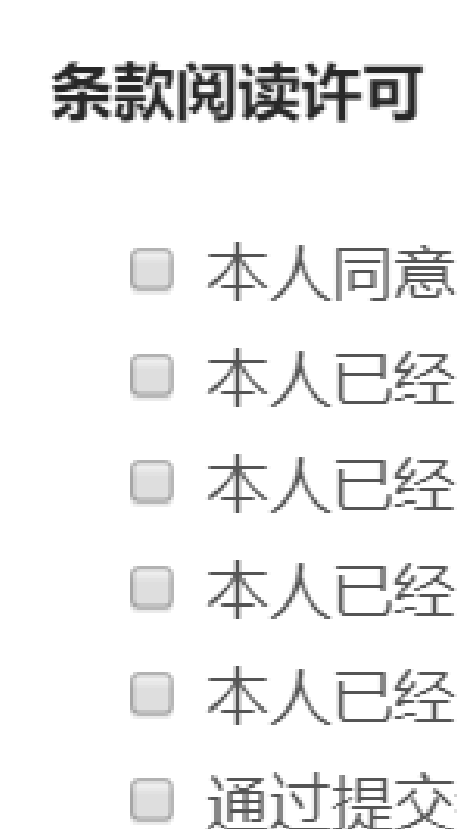

#### 关于催缴保证金,以下哪项描述是错误的?

我不需要关注保证金是否充足,MogaFX会主动通过电子邮件通知我,催缴保证金的要求。 除非并且直到MogaFX收到清算资金,否则不被视为催缴保证金要求已经满足了 如果未支付催缴的保证金,可能导致我的头寸被平仓

#### ■ 本人同意 电子签署及条款。

- 本人已经阅读、理解并同意 风险披露与业务条款。
- 本人已经阅读并理解 金融服务指南。
- 本人已经阅读并了解 条款与细则。
- 本人已经阅读并理解 业务条款。
- 通过提交我的个人信息,我同意 MogaFX 及相关方以任何所提供之通信方式联系。

### **Step 4** 填写财务资料

**a. 勾选即表示您已完成阅读并同意【电子签署及条款】. b.** 勾选即表示您已完成阅读,理解并同意【风险披露与业务条款】 **c. 勾选即表示您已完成阅读并理解【金融服务指南】 d. 勾选即表示您已完成阅读并了解【条款与细则】 e. 勾选即表示您已完成阅读并理解【业务条款】 f. 勾选即表示您同意MogaFX以及相关方已任何您所提供之通信方式联系**

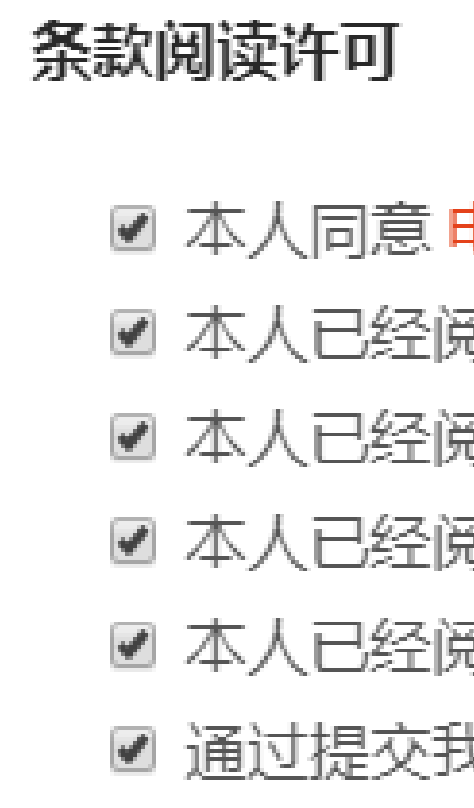

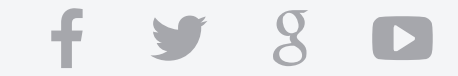

■ 本人同意 电子签署及条款。

■ 本人已经阅读、理解并同意 风险披露与业务条款。

■ 本人已经阅读并理解 金融服务指南。

☑ 本人已经阅读并了解 条款与细则。

■ 本人已经阅读并理解 业务条款。

■ 通过提交我的个人信息,我同意 MogaFX 及相关方以任何所提供之通信方式联系。

#### 19

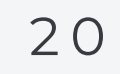

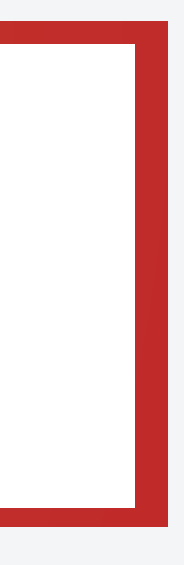

**14**. **优惠代码**

a. 如有,请输入优惠代码 ( 数字 )

**15. 完成后点击**

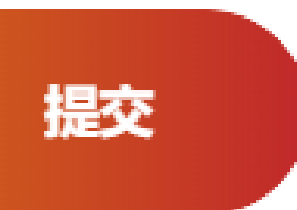

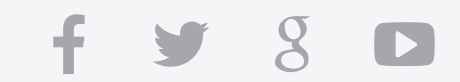

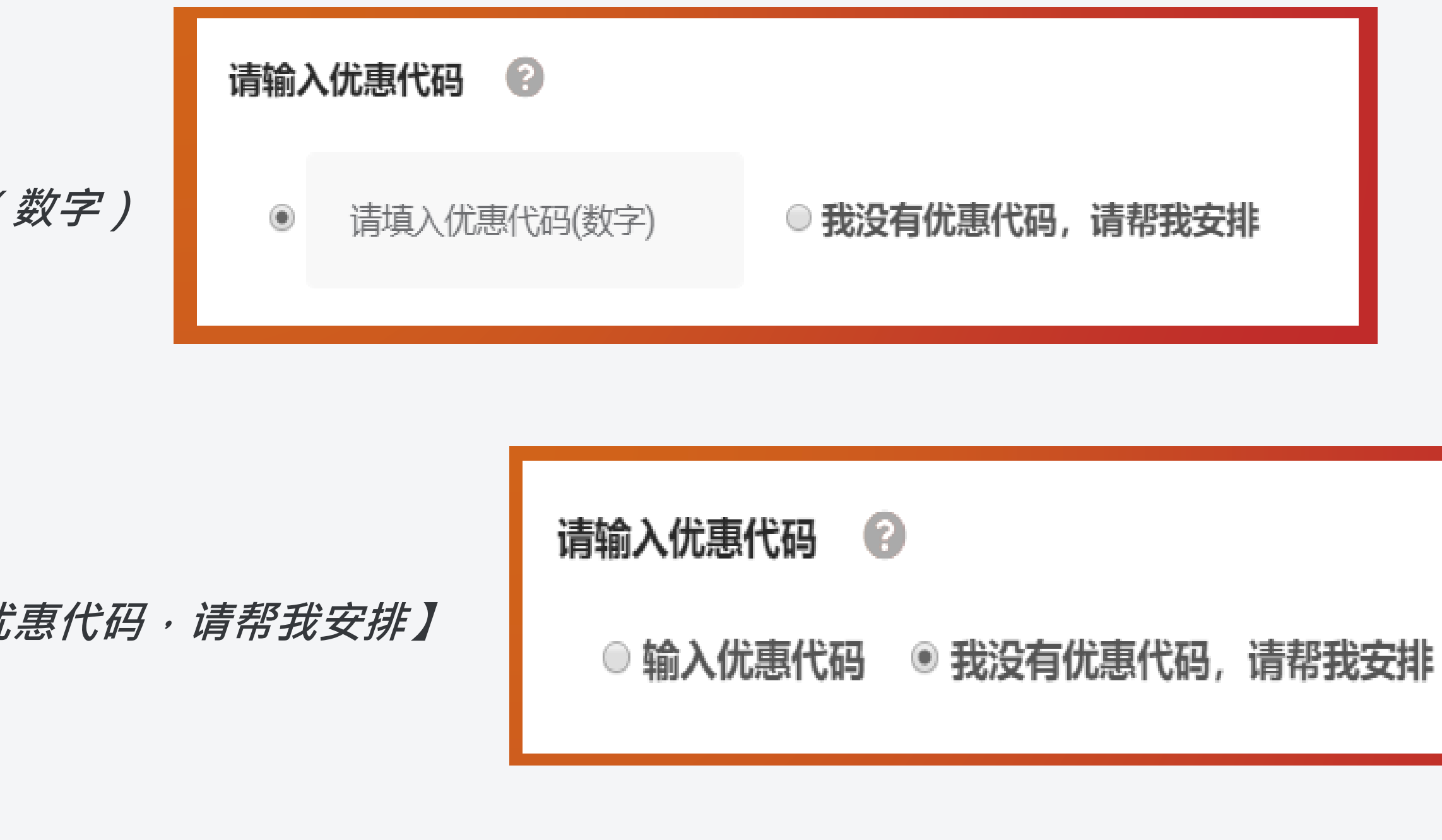

WWW.MOGAFX.COM

### **Step 4** 填写财务资料

b. 如沒有,点选【我没有优惠代码,请帮我安排】

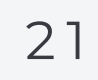

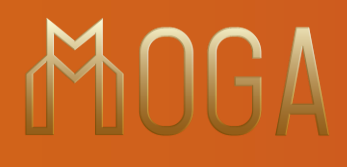

**16. 完成!**

### **请截图以利记录账号资讯,然后联系您的账户经理。**

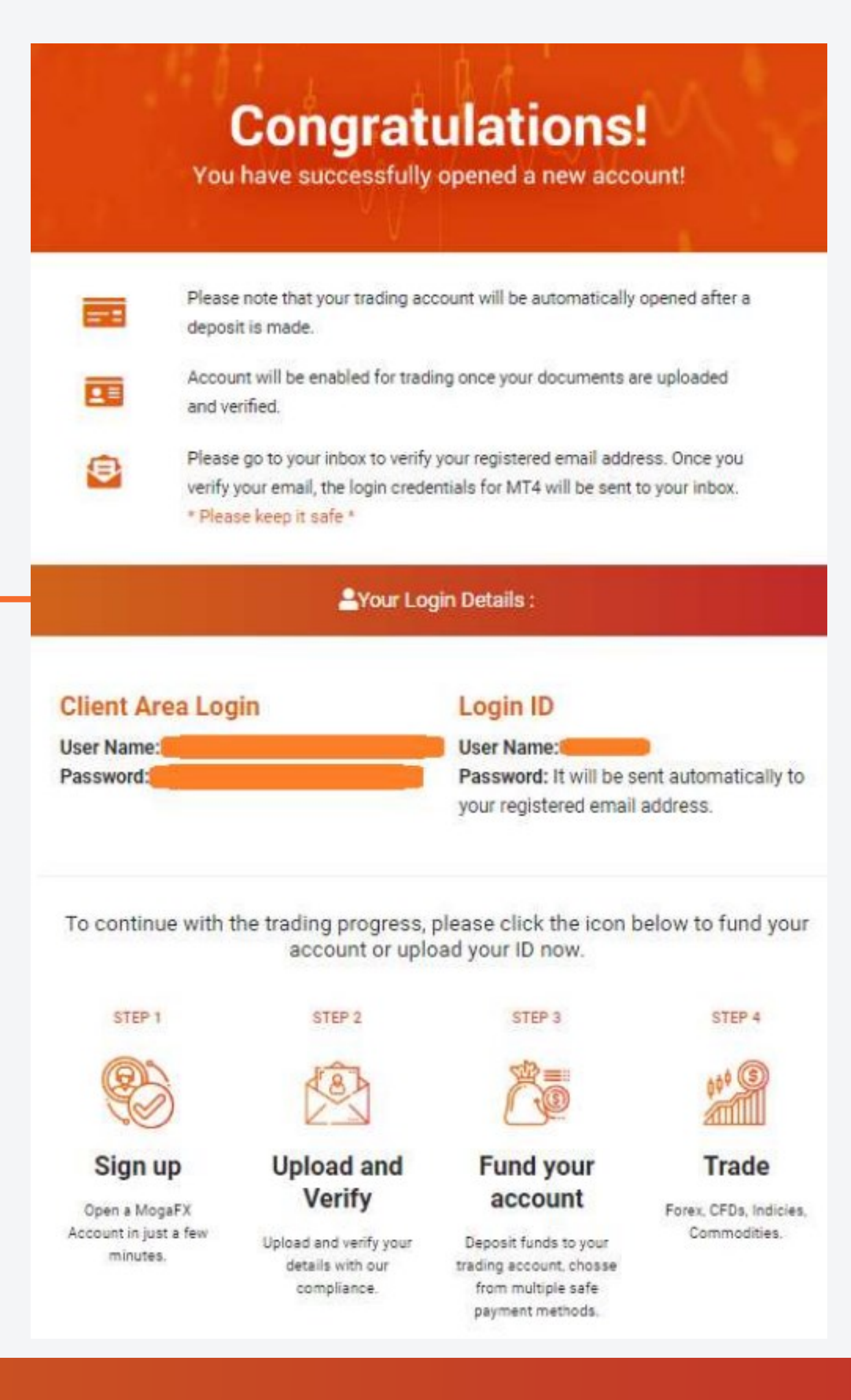

 $f$  y  $g$  D

WWW.MOGAFX.COM

# **Step 5** 完成

### OGA  $\aleph$

**S** Fast deposit funds

2 2

 $f \times 8$ 

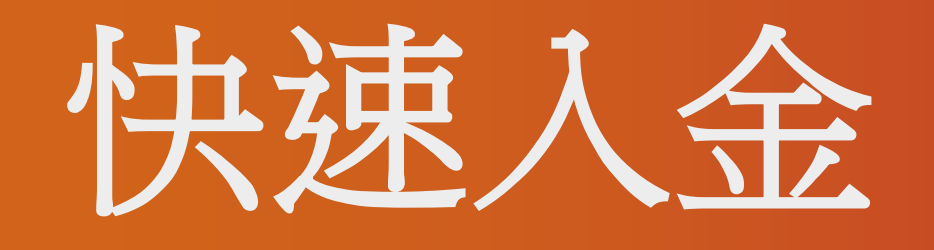

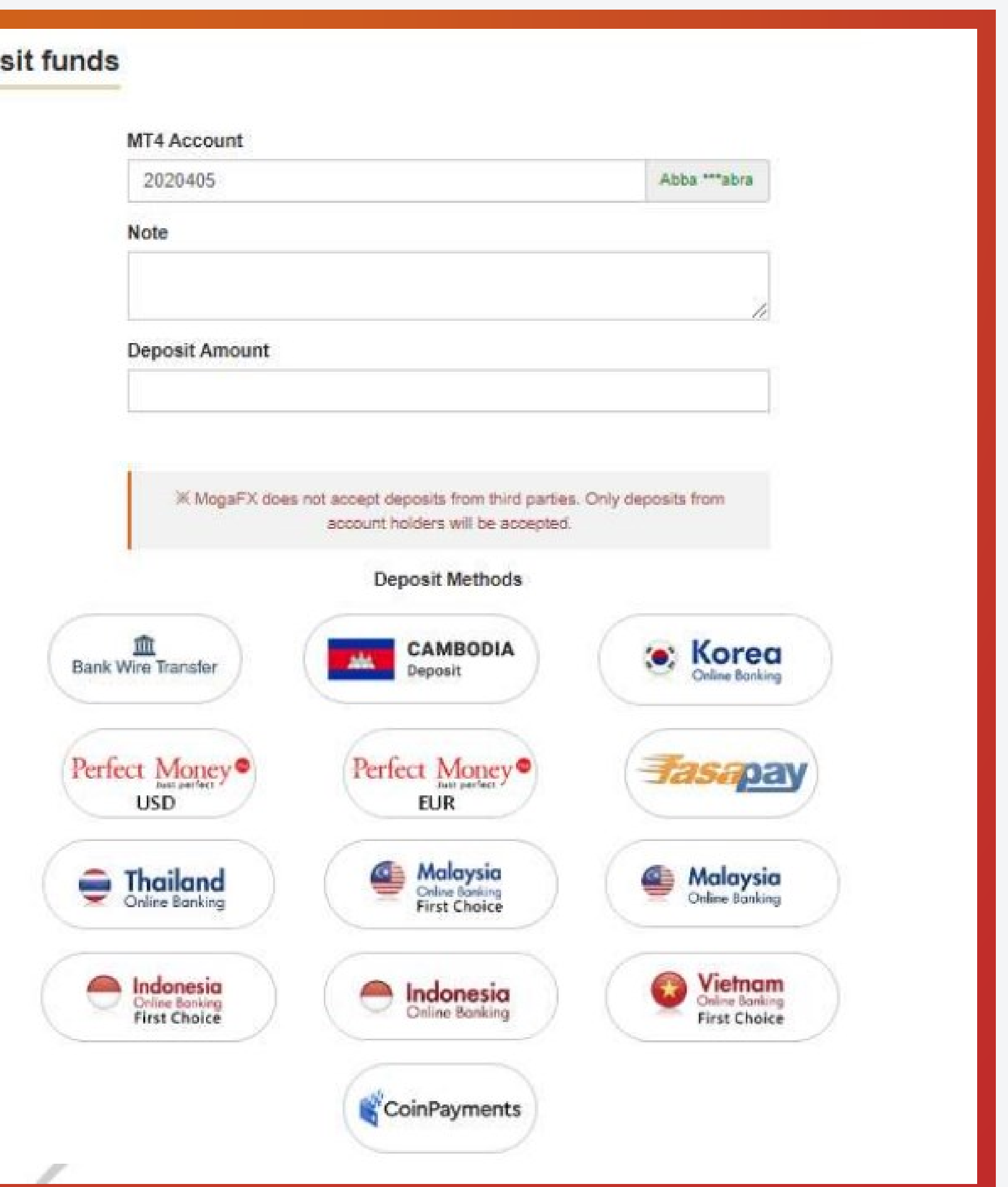

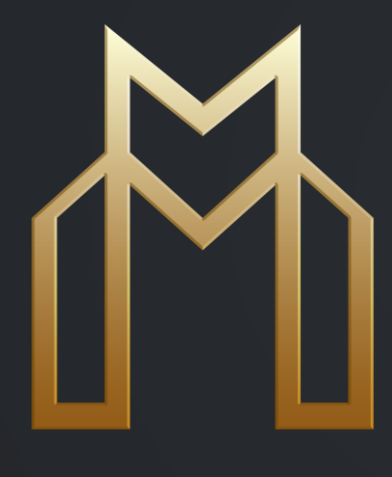

### **T H A N K S**